## **Instrument Messages and Functional Tests**

## **Agilent Technologies VSA Transmitter Tester**

**Agilent Technologies E4406A**

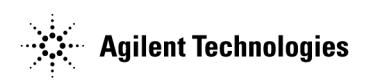

**Manufacturing Part Number: E4406-90290 Supersedes: E4406-90284 Printed in USA April 2006**

© Copyright 2001-2006 Agilent Technologies

### **Notice**

The information contained in this document is subject to change without notice.

Agilent Technologies makes no warranty of any kind with regard to this material, including but not limited to, the implied warranties of merchantability and fitness for a particular purpose. Agilent Technologies shall not be liable for errors contained herein or for incidental or consequential damages in connection with the furnishing, performance, or use of this material.

## **Where to Find the Latest Information**

Documentation is updated periodically. For the latest information about Agilent VSA transmitter testers, including firmware upgrades and application information, please visit the following Internet URL:

[http://www.agilent.com/find/vsa/](http://www.agilent.com/find/vsa)

For the latest E4406A VSA Transmitter Tester User's Guides, Programming Guide, and Specifications see:

http://www.agilent.com/find/vsa\_manuals

### **Contents**

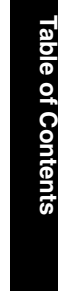

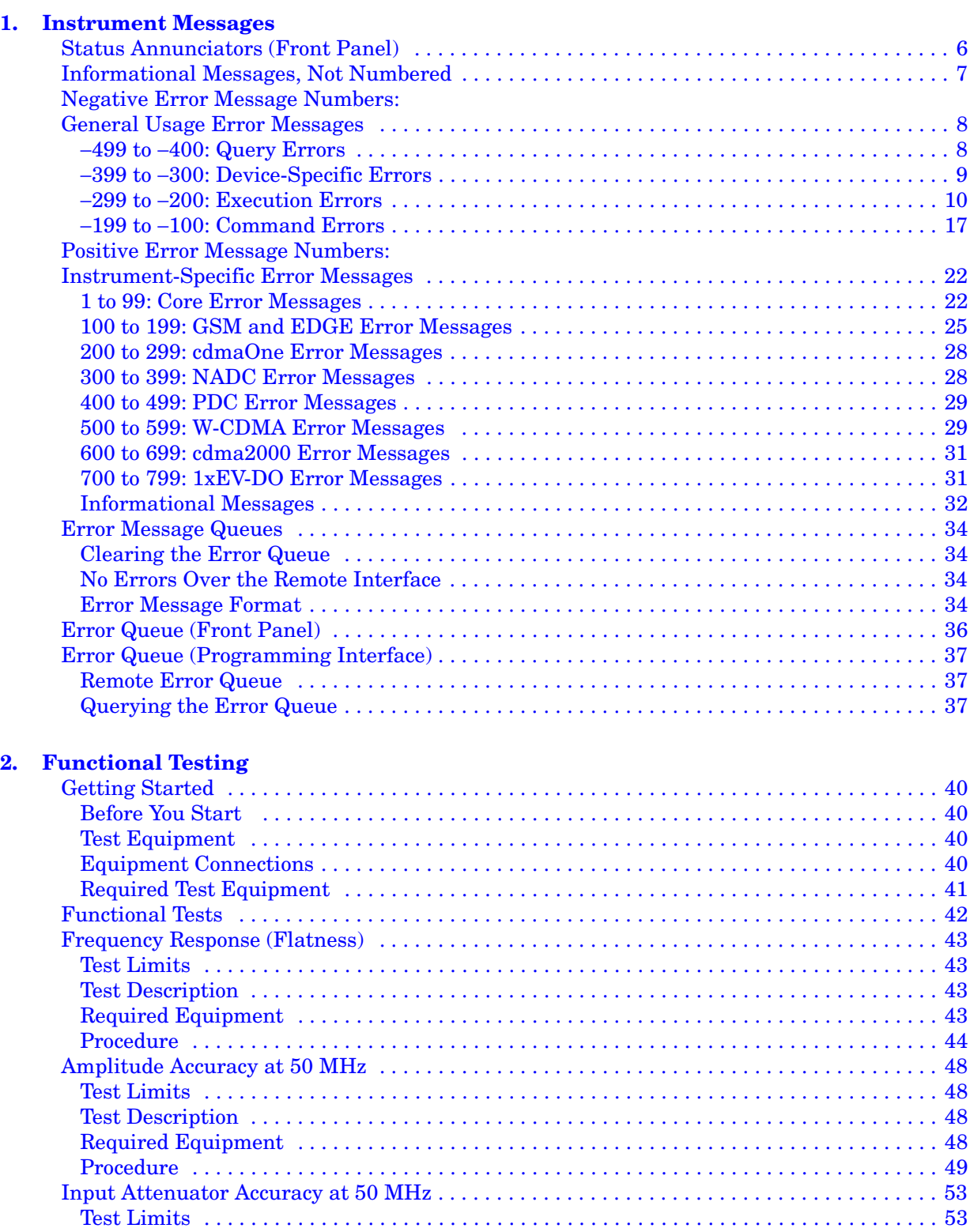

[Test Description . . . . . . . . . . . . . . . . . . . . . . . . . . . . . . . . . . . . . . . . . . . . . . . . . . . . . . . . . . . 53](#page-52-2)

## **Contents**

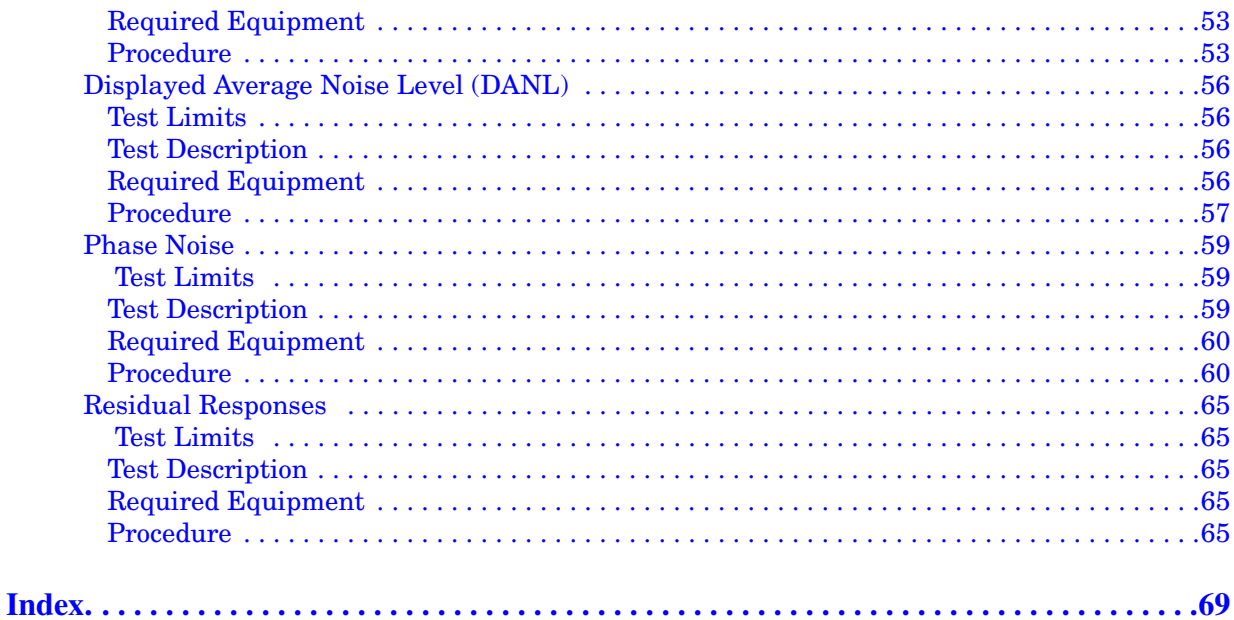

## **1 Instrument Messages**

#### <span id="page-4-0"></span>• ["Status Annunciators \(Front Panel\)" on page 6](#page-5-1)

These messages indicate conditions that can cause the display of incorrect data.

• ["Informational Messages, Not Numbered" on page 7](#page-6-1)

These messages simply provide information. You are not required to do anything when they are displayed.

• ["Negative Error Message Numbers: General Usage Error Messages"](#page-7-2)  [on page 8](#page-7-2)

These messages appear at the bottom of the screen and normally indicate that a you are using the instrument incorrectly, either from the front-panel or remotely.

• ["Positive Error Message Numbers: Instrument-Specific Error](#page-21-2)  [Messages" on page 22](#page-21-2)

These messages appear at the bottom of the screen and indicate that the instrument has detected an error: within the GPIB system, within the instrument firmware, within instrument hardware, during the transfer of block data, or during calibration.

- ["100 to 199: GSM and EDGE Error Messages" on page 25](#page-24-1)
- ["200 to 299: cdmaOne Error Messages" on page 28](#page-27-3)
- ["300 to 399: NADC Error Messages" on page 28](#page-27-2)
- ["400 to 499: PDC Error Messages" on page 29](#page-28-2)
- ["500 to 599: W-CDMA Error Messages" on page 29](#page-28-3)
- ["600 to 699: cdma2000 Error Messages" on page 31](#page-30-2)
- ["700 to 799: 1xEV-DO Error Messages" on page 31](#page-30-3)
- ["Error Message Queues" on page 34](#page-33-4)
- ["Error Queue \(Front Panel\)" on page 36](#page-35-1)
- ["Error Queue \(Programming Interface\)" on page 37](#page-36-3)

### <span id="page-5-2"></span><span id="page-5-1"></span><span id="page-5-0"></span>**Status Annunciators (Front Panel)**

The display annunciators show the status of some of the transmitter tester functions and indicate error conditions of the instrument. Error annunciators are shown in red text on the instrument display. Where applicable, some states will appear in green, indicating that the feature is active and performing correctly. The state will change to red if the feature fails. The following annunciators are available:

<span id="page-5-7"></span>Unlock - This annunciator indicates that one or more of the internal phase-locked loops are unable to maintain a phase-locked state.

<span id="page-5-3"></span>Corr Off (corrections off) - This annunciator appears when the **Corrections** softkey is set to off.

<span id="page-5-4"></span>Err (error) - This annunciator appears when an error message is placed in the history error queue. It will persist until you use the **Clear Error Queue(s)** key to clear the history error queue.

<span id="page-5-6"></span>Ext Ref (external reference) - The green Ext Ref annunciator indicates that the external reference has been selected and the instrument is locked to it. The red Ext Ref annunciator indicates that the external reference has been selected, but the instrument is not locked to that reference. Note that the external reference on this instrument can be set at any frequency between 1 and 30 MHz; if the entered value does not correspond to the external reference that is in use, a red Ext Ref annunciator will appear. Also, be aware that the value entered for the external reference frequency will persist, even after the instrument has been powered off. The user must manually enter a new value for the external reference if a different value is required, even if it corresponds with the default value. An Ext Ref annunciator will appear only if the external reference has been activated by the user.

<span id="page-5-5"></span>ESec (even second clock) - The green ESec annunciator indicates that the external even second clock has been selected as the sync type and a sync signal is present at the even second input (rear panel Trigger In), and the measurement is using it as the demodulation sync type. The red ESec annunciator indicates that an external even second clock has been selected as the sync type but a sync signal is not present at the even second input (rear panel Trigger In). In this case, the error message Even Second Clock Missing will appear in the Status/Info bar at the bottom of the display. The even second clock detection is updated every 2 seconds.

### <span id="page-6-1"></span><span id="page-6-0"></span>**Informational Messages, Not Numbered**

Unnumbered messages are for operator information only. They do not appear in any error queue and do not require any action.

#### **Description**

```
Acquiring Data...
```
<span id="page-6-2"></span>Displayed when the data acquisition time is long enough to be noticeable.

```
AFUN not implemented
```
Awaiting Trigger, no AUTO Trig

Auto Trig is off and a trigger has not been detected for more than 4 seconds.

Break freq > FFT filter edge - clipping to %f kHz

Correction off

Data Acquisition FIFO\_OVERFLOW, use AUTO DataPacking..."

> Data acquisition malfunction; need to use auto data packing to resolve.

GSM Hopping enabled, waiting for valid burst

When GSM hopping is enabled, this indicates that a valid GSM burst has not yet been found.

IF synthesizer unlocked

LAN external loopback test failed

This message will appear during boot-up if the instrument is not connected to a LAN cable. You can ignore the message if you are not using the LAN.

Please wait - Printing

Waiting for the print job to complete.

Settling Hardware...

A warning used when the hardware settling time is long enough to be noticeable.

Sync is RF ampl (not Training Seq). Bits not accurate.

### <span id="page-7-4"></span><span id="page-7-2"></span><span id="page-7-0"></span>**Negative Error Message Numbers: General Usage Error Messages**

"Generic" SCPI error numbers report common usage errors. Many of these errors are triggered in response to problems controlling the instrument programmatically. They are not sent when the instrument is controlled from the front panel.

### <span id="page-7-3"></span><span id="page-7-1"></span>−**499 to** −**400: Query Errors**

An error number in the range [−499 to −400] indicates the instrument has found a problem when trying to respond to a SCPI query. The occurrence of any error in this class will cause the error query bit (bit 2) to be set in the event status register. If a query error occurs one of the following is true:

- An attempt is being made to read data from the output queue when no output is either present or pending.
- Data in the output queue has been lost.

6.3 has occurred.

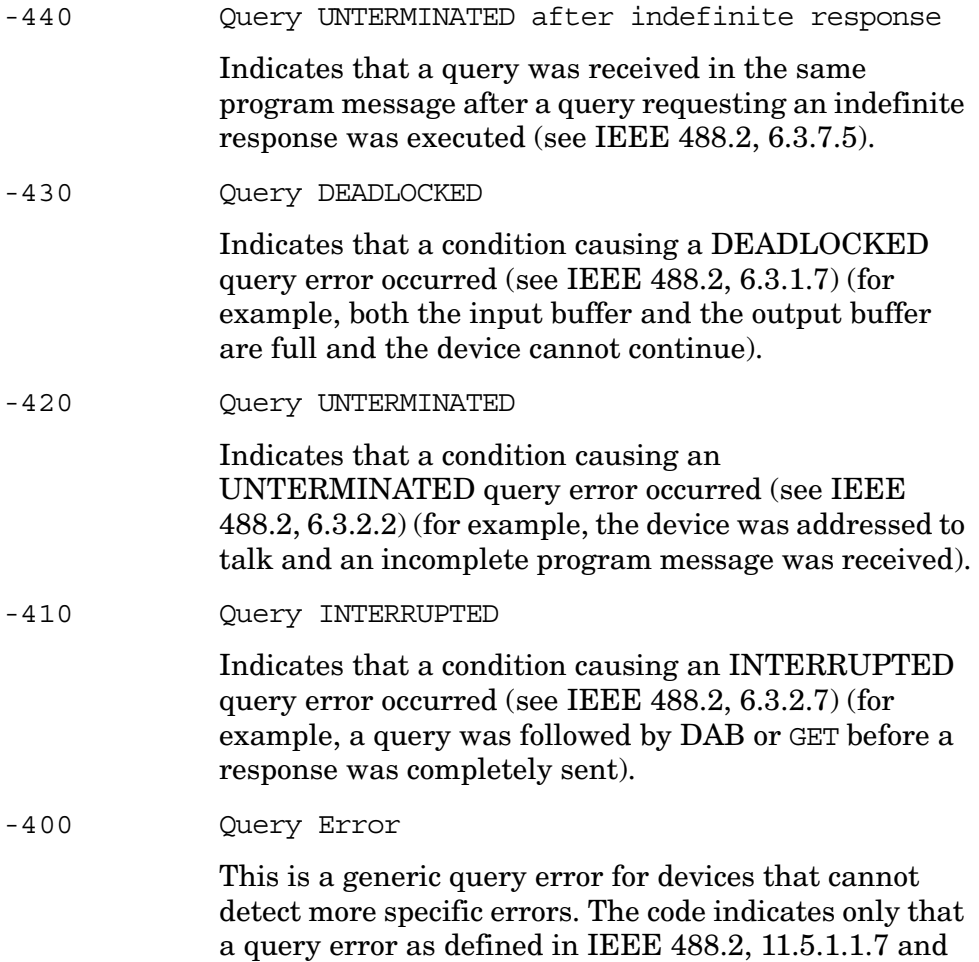

### <span id="page-8-0"></span>−**399 to** −**300: Device-Specific Errors**

An error number in the range [−399 to −300] indicates that the instrument has detected an error where some device operations did not properly complete, possibly due to an abnormal hardware or firmware condition. This is not a error in response to a SCPI query or command, or command execution. These errors are also used for self-test response errors. The occurrence of any error in this class will cause the device-specific error bit (bit 3) in the event status register to be set.

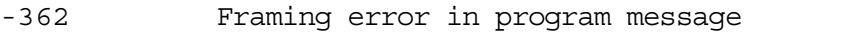

<span id="page-8-1"></span>Indicates that a stop bit was not detected when data was received (for example, a baud rate mismatch).

-361 Parity error in program message

Indicates that the parity bit was not correct when data was received (for example, an incorrect parity bit on a serial port).

-360 Communication error

This is the generic communication error for devices that cannot detect more specific errors.

-350 Queue overflow

This is a specific code entered into the queue in lieu of the code that caused the error. This message indicates that there is no more room in the queue and an error occurred but was not recorded.

#### -340 Calibration failed

Indicates that the device has detected a failure during its calibration procedure.

-330 Self-test failed

Indicates that the device has detected a failure during its self-test procedure.

Instrument Messages **Negative Error Message Numbers: General Usage Error Messages**

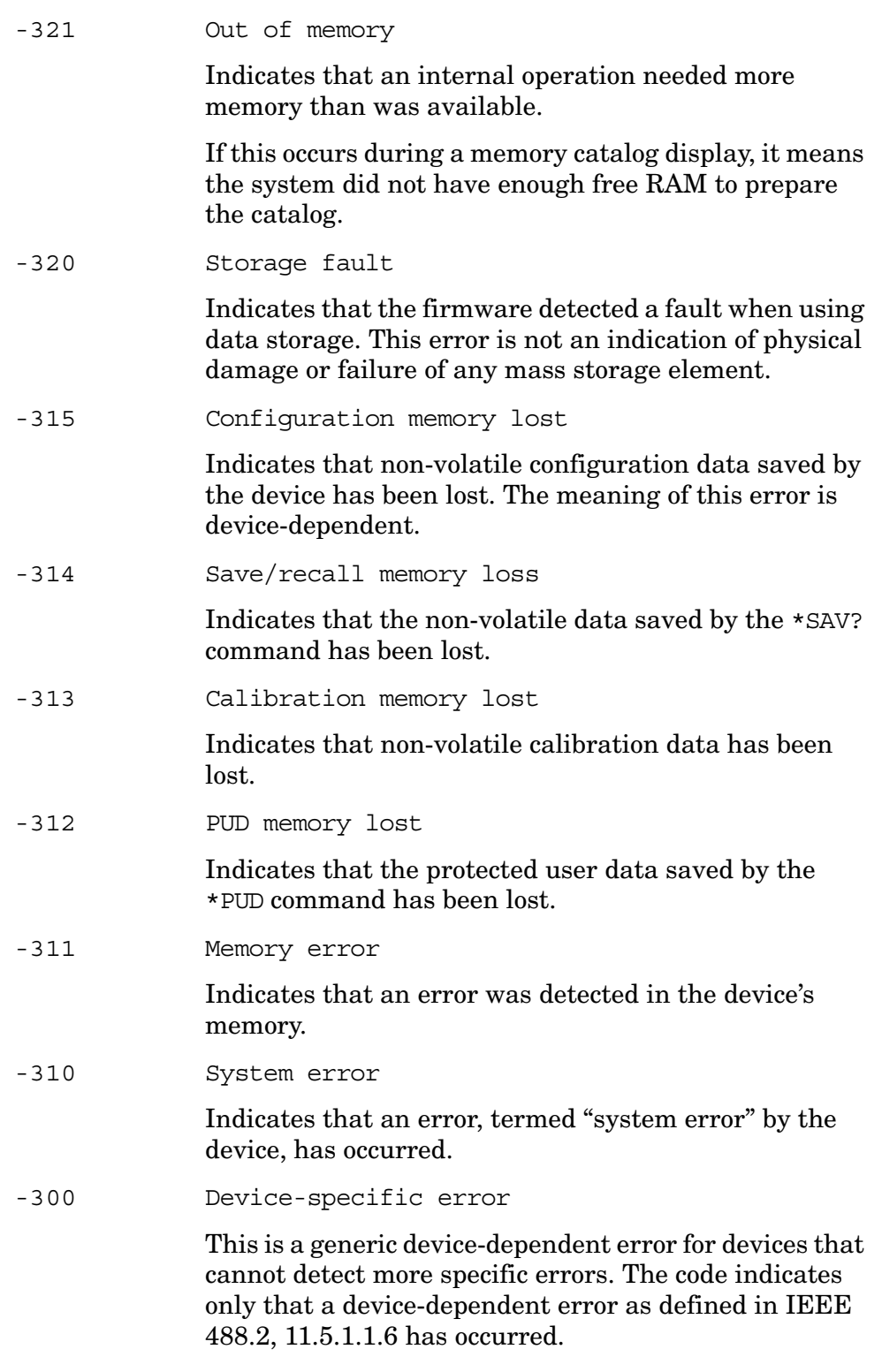

### <span id="page-9-1"></span><span id="page-9-0"></span>−**299 to** −**200: Execution Errors**

An error number in the range [−299 to −200] indicates that an error has been detected during instrument execution. The occurrence of any error in this class will cause the execution error bit (bit 4) in the event status register to be set. If this bit is set, one of the following events has occurred:

- A <program data> element following a header was evaluated by the device as outside of its legal input range or as otherwise inconsistent with the device capabilities.
- A valid program command could not be properly executed due to some device condition.

Execution errors will be reported by the device after rounding and expression evaluation operations have been completed. Rounding a numeric data element, for example, will not be reported as an execution error.

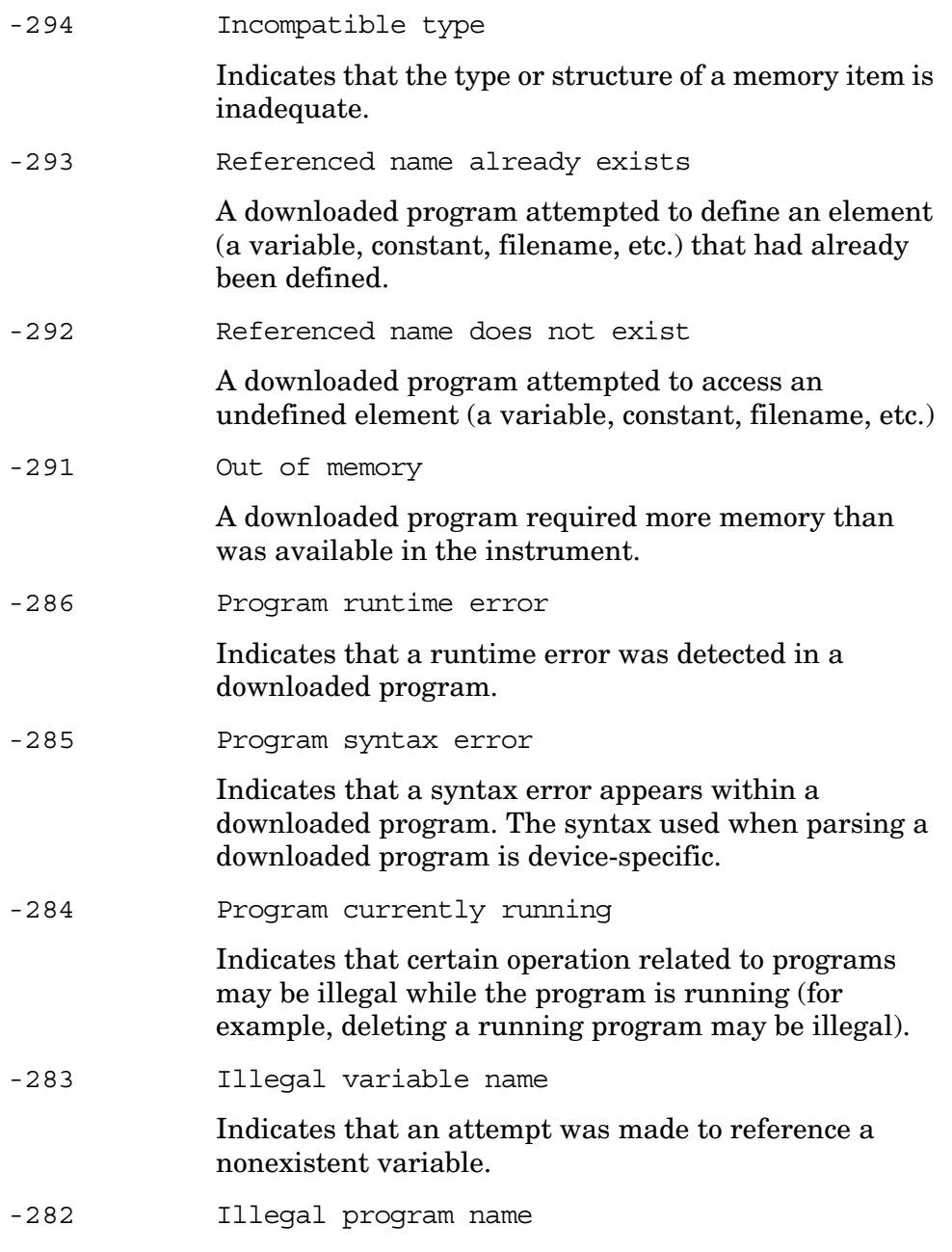

Indicates that the name used to reference a program was invalid (for example, redefining an existing program, deleting a nonexistent program, or in general, referencing a nonexistent program).

-281 Cannot create program

Indicates that an attempt to create a program was unsuccessful. This may be due to insufficient memory.

-280 Program error

Indicates that a downloaded program-related execution error occurred. This error message is used when the device cannot detect more specific errors. The syntax used in a program and the mechanism for downloading a program is device-specific.

-278 Macro header not found

Indicates that a syntactically legal macro label in the \*GMC? query could not be executed because the header was not previously defined.

-277 Macro redefinition not allowed

Indicates that the macro label defined in the \*DMC command could not be executed because the macro label was already defined (see IEEE 488.2, 10.7.6.4).

-276 Macro recursion error

Indicates that a syntactically legal macro program data sequence could not be executed because the device found it to be recursive (see IEEE 488.2, 10.7.6.4).

-275 Macro definition too long

Indicates that a syntactically legal macro program data sequence could not be executed because the string or block contents were too long for the device too handle (see IEEE 488.2, 10.7.6.1).

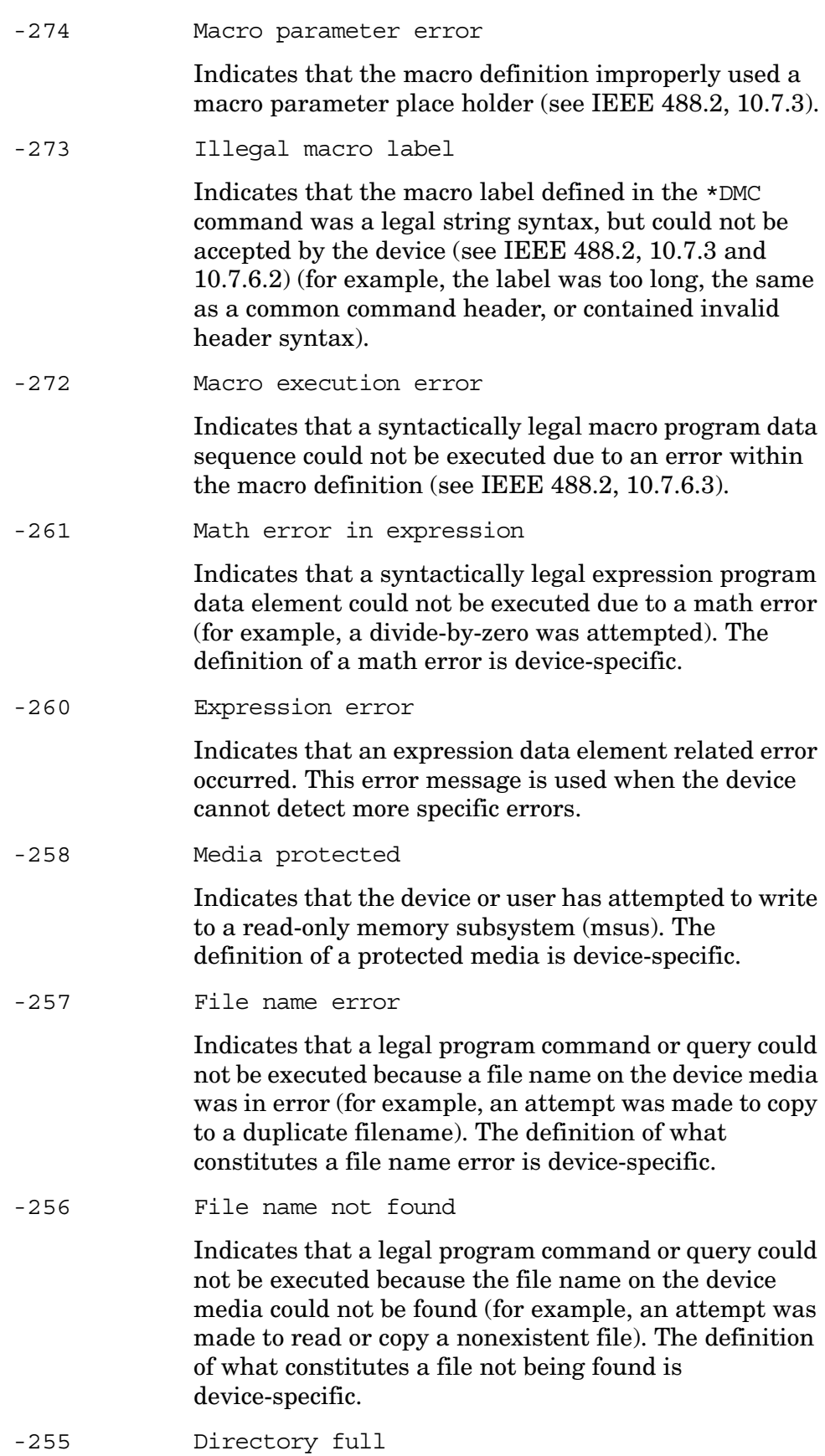

Indicates that a legal program command or query could not be executed because the media directory was full. The definition of what constitutes a full media directory is device-specific.

-254 Media full

Indicates that a legal program command or query could not be executed because the media was full (for example, there was no space left on the disk). The definition of what constitutes full media is device-specific.

-253 Corrupt media

Indicates that a legal program command or query could not be executed because of corrupt media, for instance a bad disk or incorrect disk format. The definition of what constitutes corrupt media is device-specific.

-252 Missing media

Indicates that a legal program command or query could not be executed because of missing media, for instance no disk in the disk drive. The definition of what constitutes missing media is device-specific.

If this occurs during a memory catalog display, it means the default memory system could not be located. The instrument is likely not functioning properly. Report this error to the nearest Agilent Technologies Sales and Service office. Refer to the Sales and Service Office table in the user's guide for your instrument.

-250 Mass storage error

Indicates that a mass storage error has occurred. This message is used when a device cannot detect more specific errors.

-241 Hardware missing

Indicates that a legal program command or query could not be executed because of missing device hardware (for example, an option was not installed).

-240 Hardware error

Indicates that a legal program command or query could not be executed because of a hardware problem in the device. The definition of what constitutes a hardware problem is completely device-specific. This error is used when the device cannot detect more specific errors.

-233 Invalid version

Indicates that a legal program data element was parsed

but could not be executed because the version of the data is incorrect to the device. This particular error is used when file or block data elements are recognized by the instrument, but cannot be executed for reasons of version incompatibility (for example, a non-supported file version or a non-supported instrument version).

-232 Invalid format

Indicates that a legal program data element was parsed but could not be executed because the data format or structure is inappropriate (for example, when loading memory tables or when sending a SYSTem:SET parameter for an unknown instrument).

-231 Data questionable

Indicates that the measurement accuracy is questionable.

-230 Data corrupt or stale

Possibly invalid data. A new reading was started but not completed since last access.

-226 Lists not same length

Attempted to use LIST structure having individual LISTs of unequal length.

-225 Out of memory

The device has insufficient memory to perform the requested operation.

-224 Illegal parameter value

Used where exact value, from a list of possibilities, was expected.

-223 Too much data

Indicates that a legal program data element of block, expression or string type was received that contained more data than the device could handle due to memory or related device-specific requirements.

-222 Data out of range

Indicates that a legal program data element was parsed but could not be executed because the interpreted value was outside the legal range defined by the device (see IEEE 488.2 11.5.1.1.5).

-221 Settings conflict

Indicates that a legal program data element was parsed but could not be executed due to the current device

#### Instrument Messages **Negative Error Message Numbers: General Usage Error Messages**

state (see IEEE 488.2 11.5.1.1.5).

-220 Parameter error

Indicates that a program data element related error has occurred. This particular error message is used if the device cannot detect more specific errors.

-215 Arm deadlock

Indicates that the arm source for the initiation of a measurement is set to GET and a subsequent measurement query is received. The measurement cannot begin until a GET is received, but the GET would cause an INTERRUPTED error.

-214 Trigger deadlock

Indicates that a trigger source for the initiation of a measurement is set to GET and a subsequent measurement query is received. The measurement cannot begin until a GET is received, but the GET would cause an INTERRUPTED error.

-213 Init ignored

Indicates that a request for a measurement initiation was ignored as another measurement was already in progress.

-212 Arm ignored

Indicates that an arming signal was received and recognized by the device, but was ignored.

-211 Trigger ignored

Indicates that a GET, \*TRG, or triggering signal was received and recognized by the device, but was ignored because of device timing considerations (for example, the device was not ready to respond).

-210 Trigger error

Indicates that a GET,  $*TRG$ , or a triggering signal could not be executed due to an error.

-202 Settings lost due to rtl

Indicates that a setting associated with a hard local control (see IEEE 488.2, 5.6.15) was lost when the device changed to LOCS from REMS or to LWLS from RWLS.

-201 Invalid while in local

Indicates that a command is not executable while the device is in local mode due to a hard local control (see IEEE 488.2, 5.6.1.5) (for example, a device with a rotary switch receives a message which would change the switch's state, but the device is in local, so the message cannot be executed).

-200 Execution Error

<span id="page-16-1"></span>This is a generic syntax error for devices that cannot detect more specific errors. The code indicates only that an execution error as defined in IEEE 488.2, 11.5.1.1.5 has occurred.

### <span id="page-16-0"></span>−**199 to** −**100: Command Errors**

An error number in the range [−199 to −100] indicates that an IEEE 488.2 syntax error has been detected by the instrument's parser. The occurrence of any error in this class will cause the command error bit (bit 5) in the event status register to be set. If this bit is set, one of the following events has occurred:

- An IEEE 488.2 syntax error has been detected by the parser. That is, a control-to-device message was received which is in violation of the IEEE 488.2 standard. Possible violations include a data element which violates device listening formats or whose type is unacceptable to the device.
- An unrecognized header was received. Unrecognized headers include incorrect device-specific headers and incorrect or unimplemented IEEE 488.2 common commands.
- -184 Macro parameter error

Indicates that a command inside the macro definition had the wrong number or type of parameters.

-183 Invalid inside macro definition

Indicates that the program message unit sequence, sent with a \*DDT or a \*DMC command, is syntactically invalid (see IEEE 488.2, 10.7.6.3).

-181 Invalid outside macro definition

Indicates that a macro parameter place holder (\$<number) was encountered outside of a macro definition.

-180 Macro error

This error is generated when using a macro or executing a macro. This error message is used if the device cannot detect a more specific error.

-178 Expression data not allowed

A legal expression data was encountered, but was not allowed by the device at this point in parsing.

#### Instrument Messages **Negative Error Message Numbers: General Usage Error Messages**

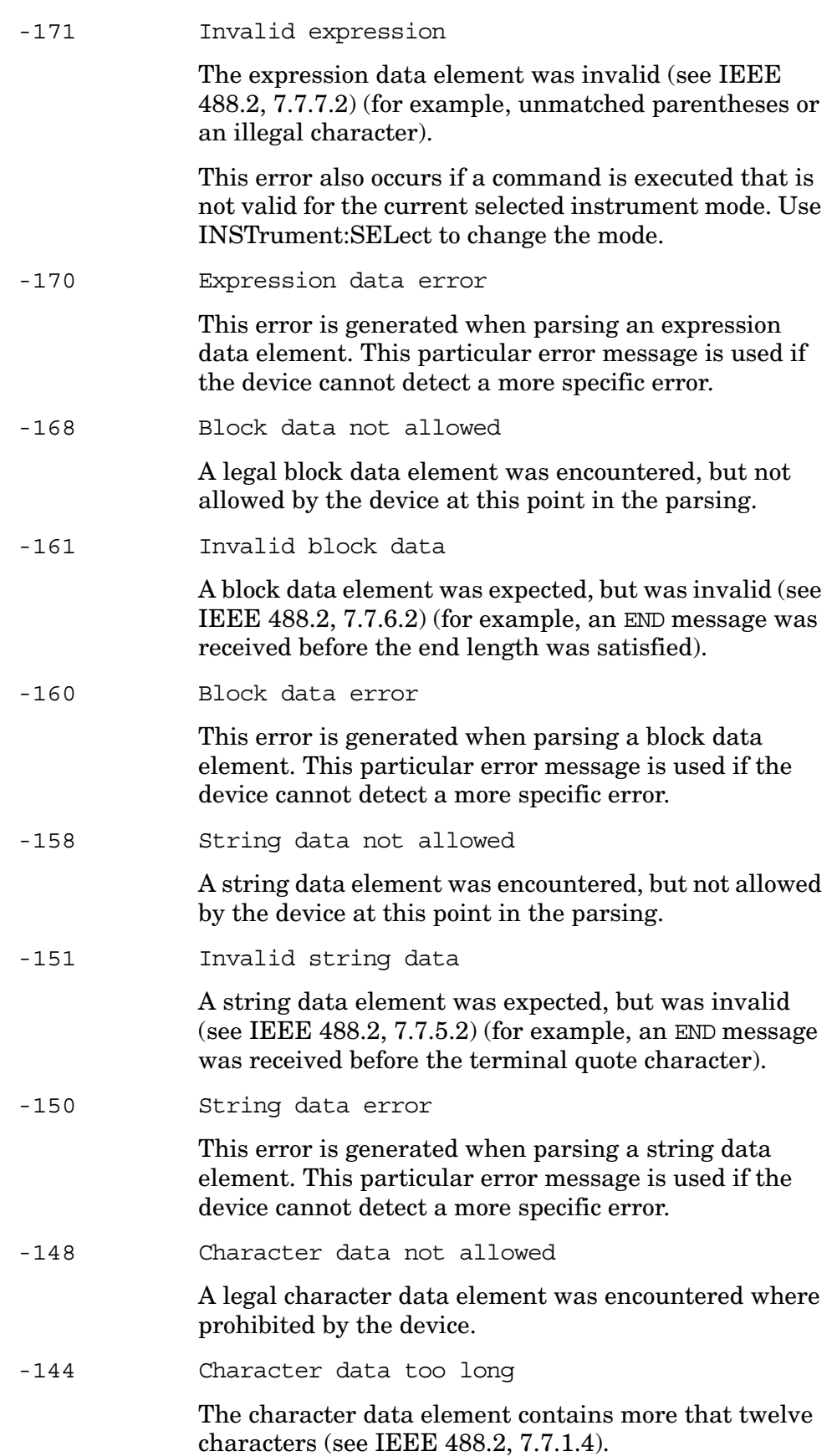

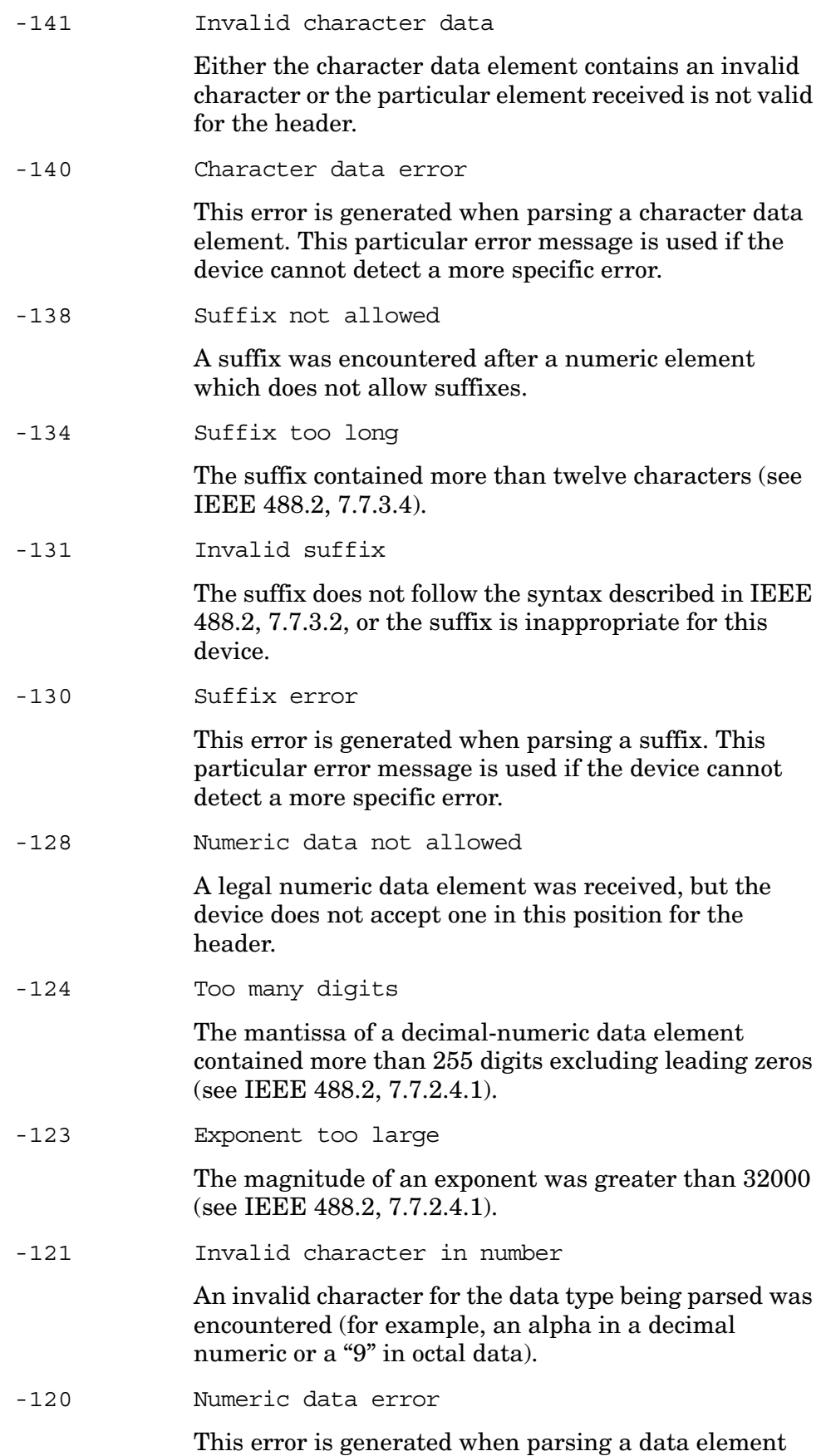

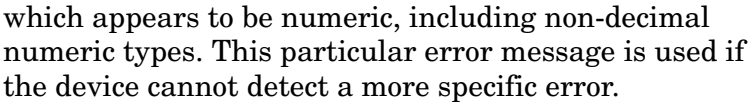

-114 Header suffix out of range

The value of a header suffix attached to a program mnemonic makes the header invalid.

-113 Undefined header

The header is syntactically correct, but it is undefined for this specific device (for example, \*XYZ is not defined for any device).

The command (header) may not be valid for the current instrument mode. Use INST:SELect to change the mode.

The command may not be valid for the current (specified) measurement. (e.g. CALC:WAV:MARK:MAX is not valid because the waveform measurement does not use the marker maximum command.)

-112 Program mnemonic too long

The header contains more than twelve characters (see IEEE 488.2, 7.6.1.4.1).

-111 Header separator error

A character which is not a legal header separator was encountered while parsing the header.

-110 Command header error

An error was detected in the header. This message is used when the device cannot detect more specific errors.

-109 Missing parameter

Fewer parameters were received than required for the header (for example, the \*ESE common command requires one parameter, so receiving \*ESE is not allowed).

-108 Parameter not allowed

More parameters were received than expected for the header (for example, the \*ESE common command only accepts one parameter, so receiving \*ESE 0,1 is not allowed).

-105 GET not allowed

A Group Execute Trigger was received within a program message (see IEEE 488.2, 7.7). Correct the GPIB controller program so that the GET does not occur within a line of GPIB program code.

-104 Data type error

The parser recognized a data element that is not allowed (for example, numeric or string data was expected, but block data was encountered).

-103 Invalid separator

The parser was expecting a separator and encountered an illegal character (for example, the semicolon was omitted after a program message unit).

-102 Syntax error

An unrecognized command or data type was encountered (for example, a string was received when the device does not accept strings).

-101 Invalid character

A syntactic command contains a character which is invalid for that type (for example, a header containing an ampersand, SETUP&).

-100 Command error

This is a generic syntax error for devices that cannot detect more specific errors. The code indicates only that a command error as defined in IEEE 488.2, 11.5.1.1.4 has occurred.

### <span id="page-21-4"></span><span id="page-21-2"></span><span id="page-21-0"></span>**Positive Error Message Numbers: Instrument-Specific Error Messages**

A positive error number indicates that the instrument has detected an error: within the GPIB system, within the instrument firmware, within instrument hardware, during the transfer of block data, or during calibration.

An error number in the positive range indicates that the instrument has detected an error relating to the core operation [1 to 99], or to a personality loaded into the instrument (e.g. GSM [100 to 199] or CDMA [200 to 299]).

### <span id="page-21-1"></span>**1 to 99: Core Error Messages**

An error number in the range [1 to 99] indicates the instrument has detected an error relating to the core functionality of the instrument.

1 Synthesizer unlocked

<span id="page-21-3"></span>The A19 synthesizer assembly has lost phase lock. Suspect a problem with the A19 hardware or absence of 10 MHz from the A18 reference assembly.

2 Frequency reference unlocked

The 100 MHz VCXO on the A18 reference assembly is no longer phase locked. Possible causes are; a faulty internal OCXO, the external reference bad or missing, or faulty phase lock circuitry on the A18 reference assembly.

3 Third LO unlocked

The third LO on the A12 analog IF assembly has lost phase lock. Possible causes are; a faulty A12 analog IF assembly, or a missing 10 MHz from the A18 reference assembly.

4 Cal oscillator unlocked

The 42.8 MHz calibrator oscillator on the A12 analog IF assembly is unlocked.

Instrument Messages

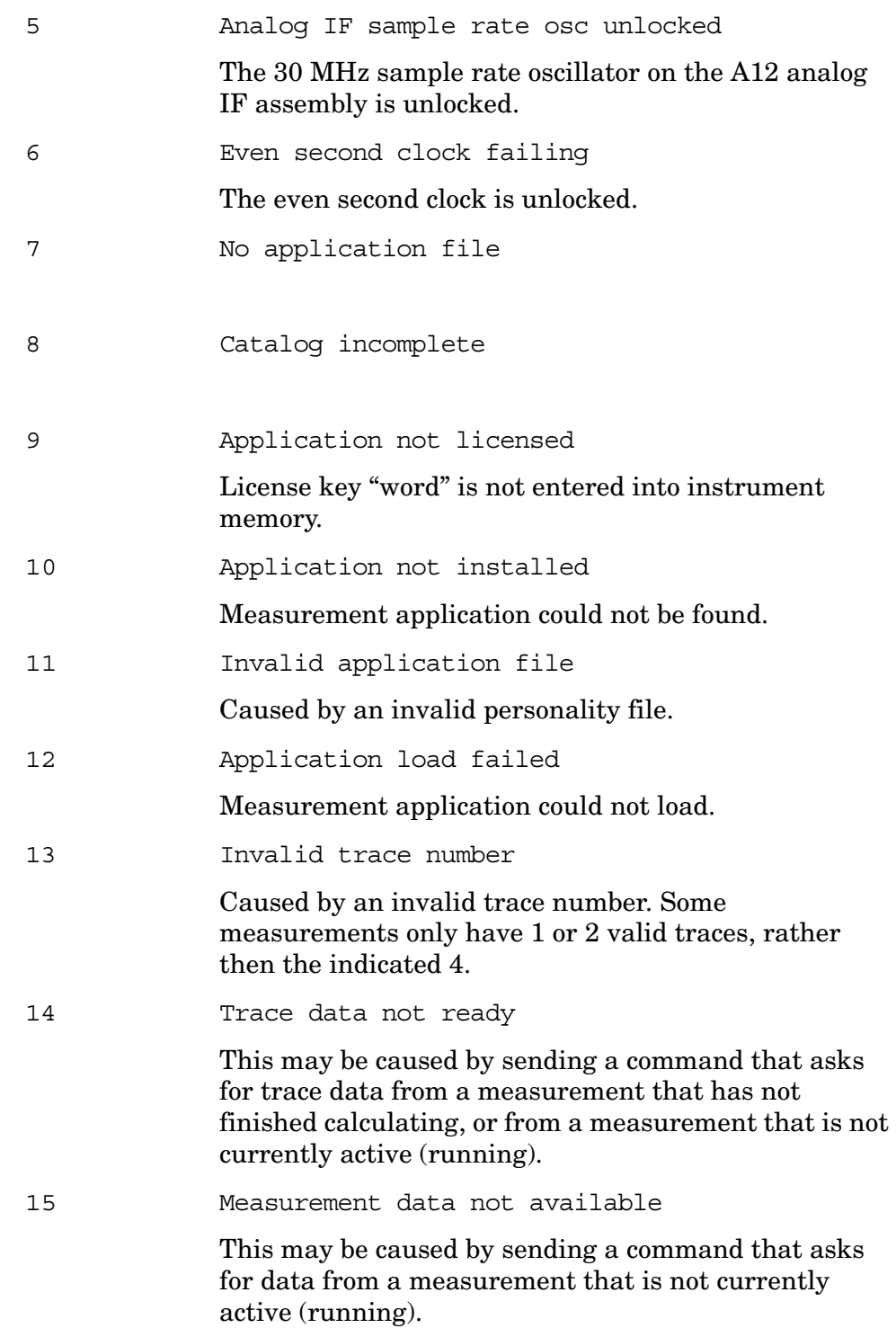

Instrument Messages **Positive Error Message Numbers: Instrument-Specific Error Messages**

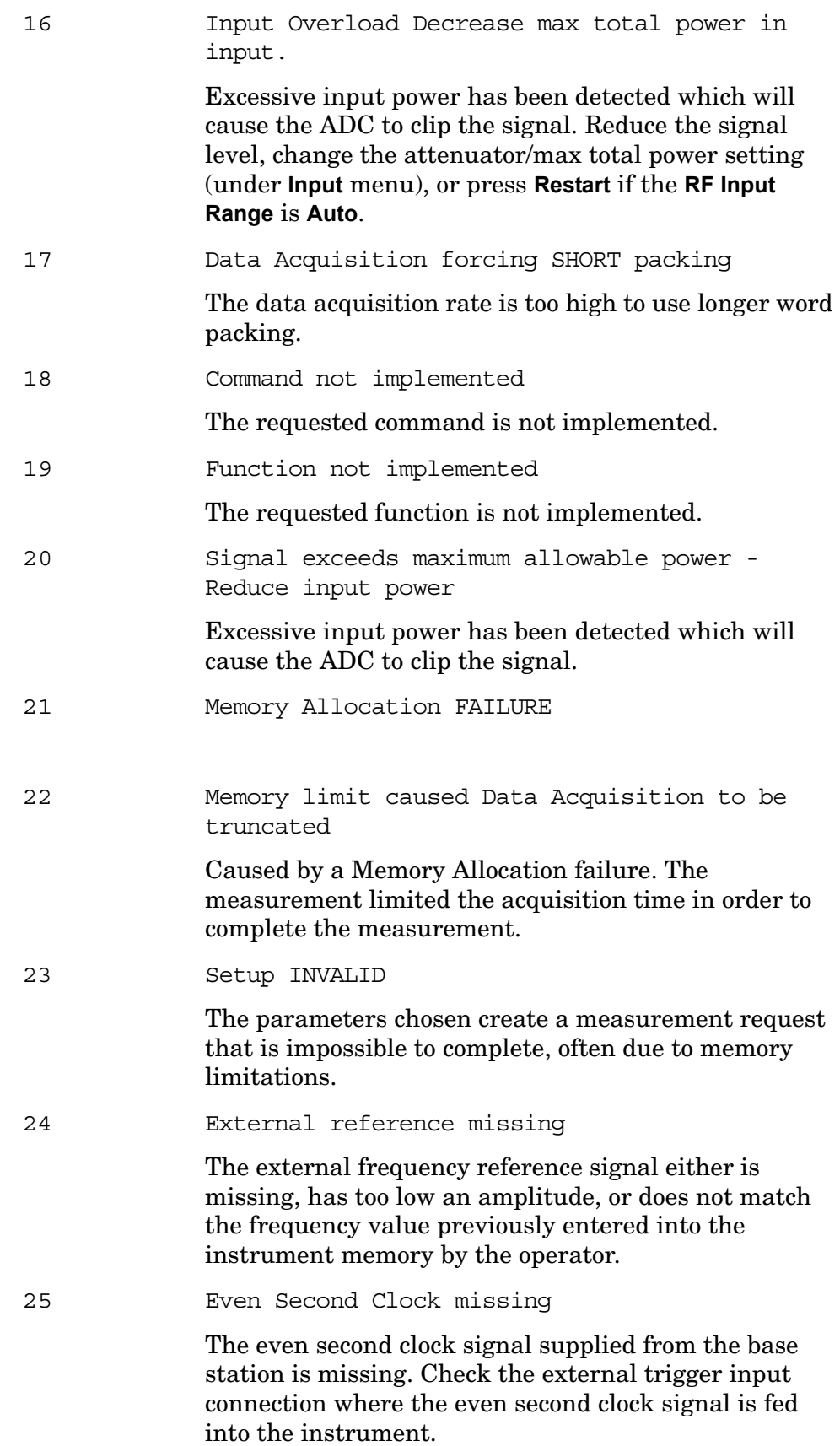

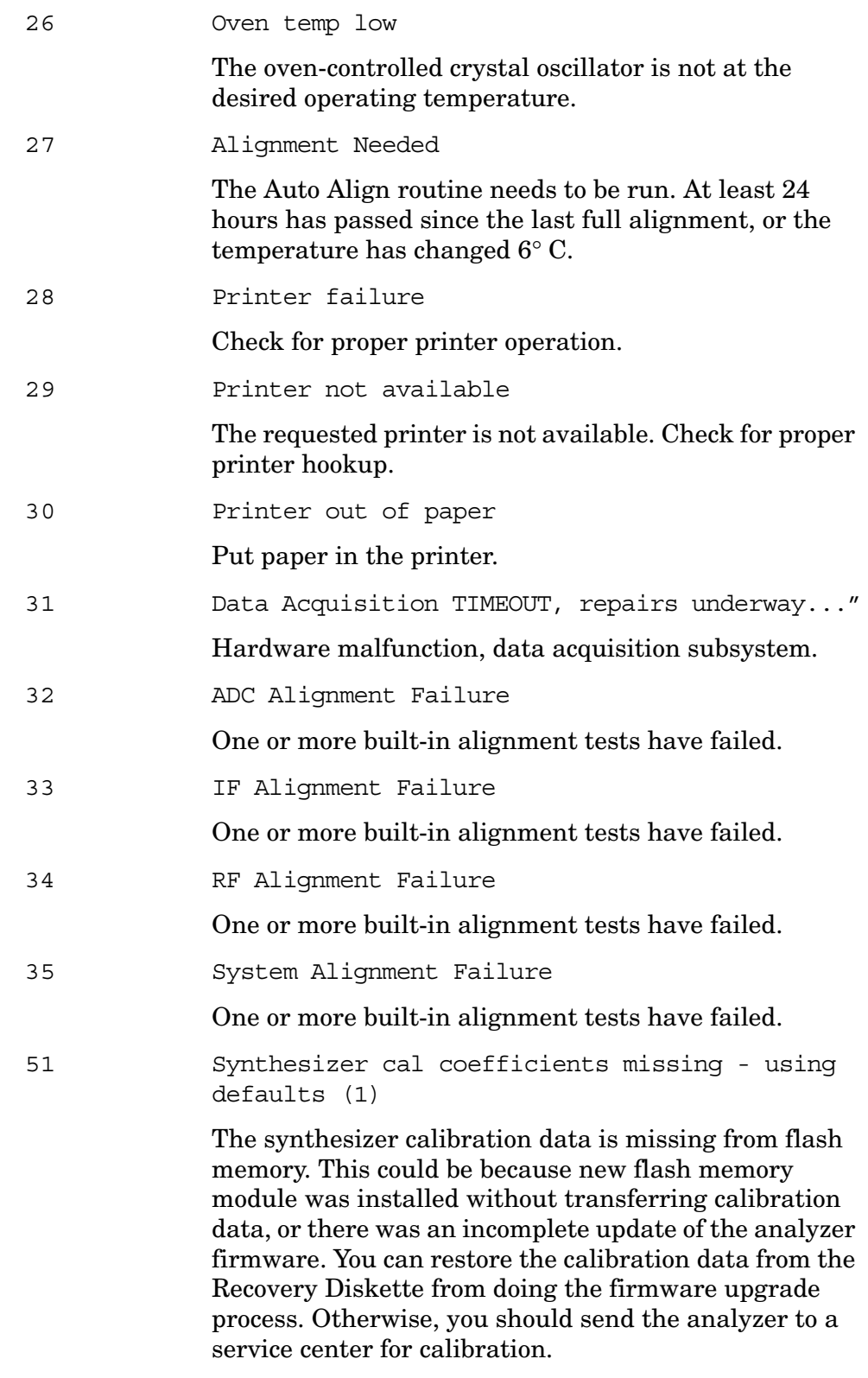

### <span id="page-24-1"></span><span id="page-24-0"></span>**100 to 199: GSM and EDGE Error Messages**

<span id="page-24-2"></span>An error number in this range indicates the instrument has detected an error relating to the GSM personality.

**Instrument Messages**

Instrument Messages

#### Instrument Messages **Positive Error Message Numbers: Instrument-Specific Error Messages**

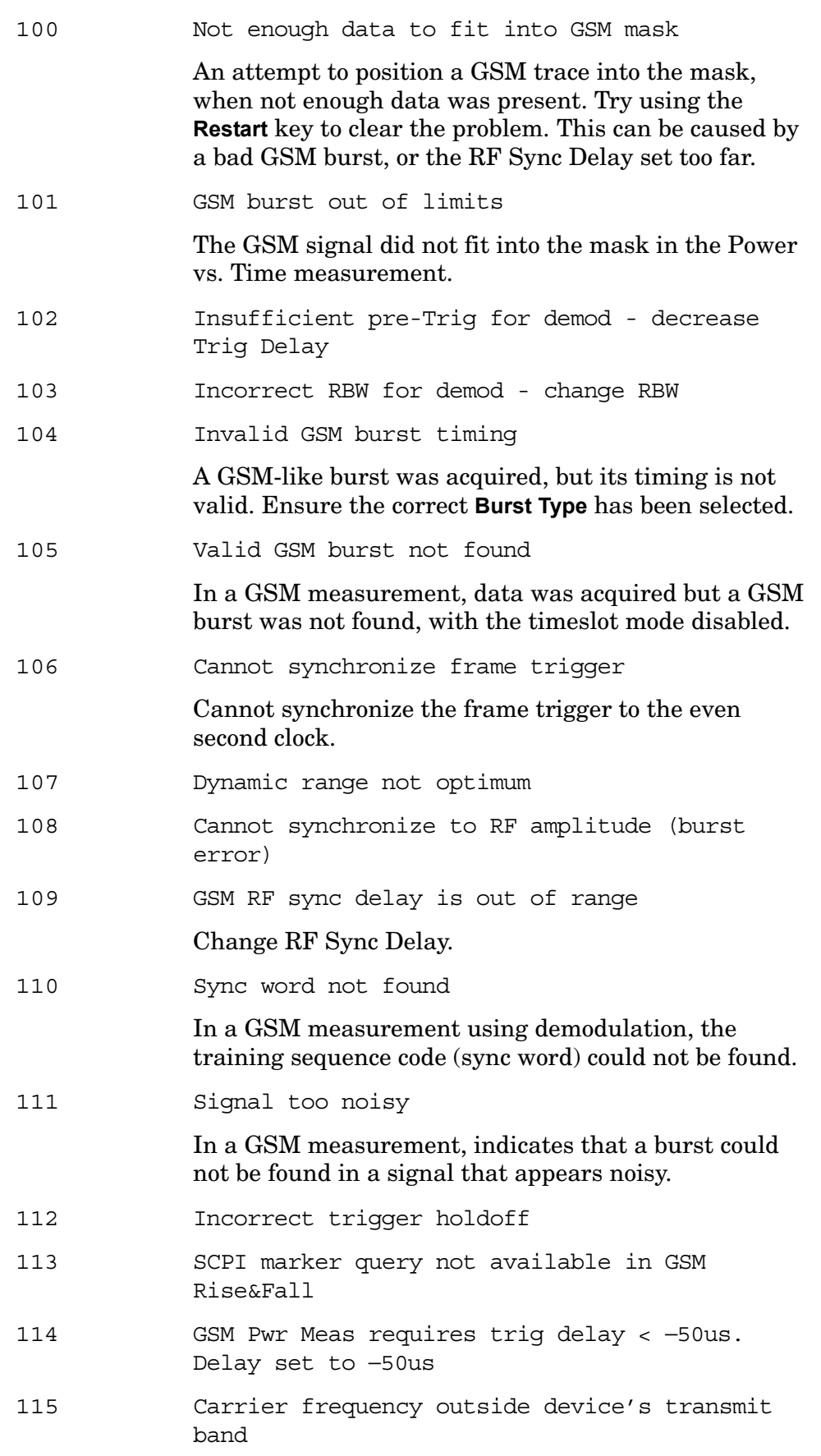

The entered channel/carrier frequency is not within the range of your current mode setup selection of standard and device.

116 ADC overload -- Carrier not at expected frequency

> The carrier frequency of the signal may not match the instruments channel frequency setting.

117 Requested timeslot number not present

The selected timeslot is not on. (Timeslot is referenced to the trigger point.)

118 Tx Band Spur measurement not defined for mobiles

Only base station testing is available.

119 Carrier power too low for optimum dynamic range

> For better dynamic range, transmit band spur measurements require >10 dBm signal power at the RF input port.

120 Unexpected carrier frequency (BMT only)

The transmit band spur measurement only allows bottom (B), middle (M), and top (T) channel frequencies for each supported frequency band.The carrier frequency must be set to the bottom, middle or top frequency of the current frequency band.

- 121 EVM Measurement only supports EDGE TCH burst type
- 122 Unable to demodulate signal
- 123 Input overload

Excessive input power has been detected which will cause the ADC to clip the signal. Reduce the signal level, change the attenuator setting (under **Input** menu), or press **Restart** if the **RF Input Range** is **Auto**.

124 Tx Band Spur measurement does not support this frequency band

> The transmit band spur measurement does not support all of the commercially available frequency bands. You need to change your selection under **Mode Setup**, **Radio**, **Band** to one of the supported bands.

125 Sync not found on AM path

The instrument failed to find the training sequence on

#### Instrument Messages **Positive Error Message Numbers: Instrument-Specific Error Messages**

the AM path.

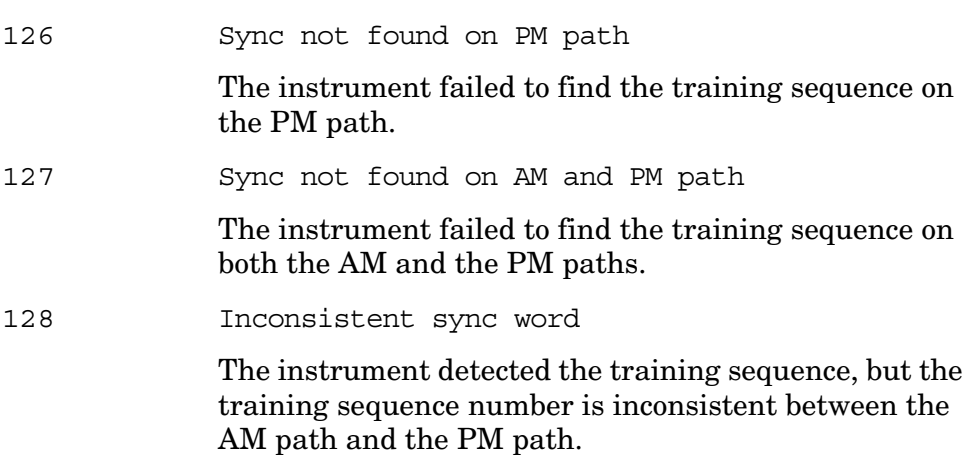

#### <span id="page-27-3"></span><span id="page-27-0"></span>**200 to 299: cdmaOne Error Messages**

<span id="page-27-4"></span>An error number in this range indicates the instrument has detected an error relating to the cdmaOne personality.

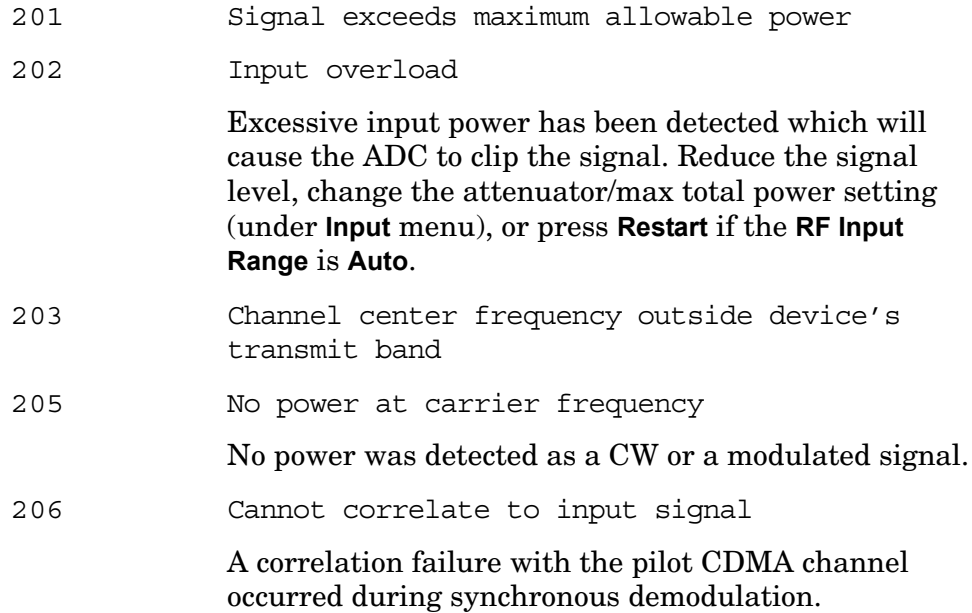

### <span id="page-27-2"></span><span id="page-27-1"></span>**300 to 399: NADC Error Messages**

An error number in this range indicates the instrument has detected an error relating to the NADC personality.

300 Sync word not found

<span id="page-27-5"></span>In an EVM measurement, the sync word is not found and the synchronization cannot be established when

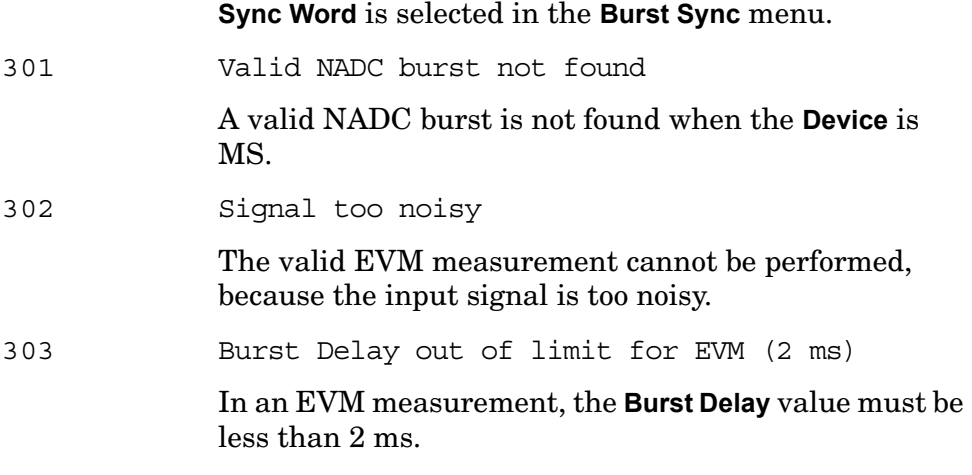

### <span id="page-28-4"></span><span id="page-28-2"></span><span id="page-28-0"></span>**400 to 499: PDC Error Messages**

An error number in this range indicates the instrument has detected an error relating to the PDC personality.

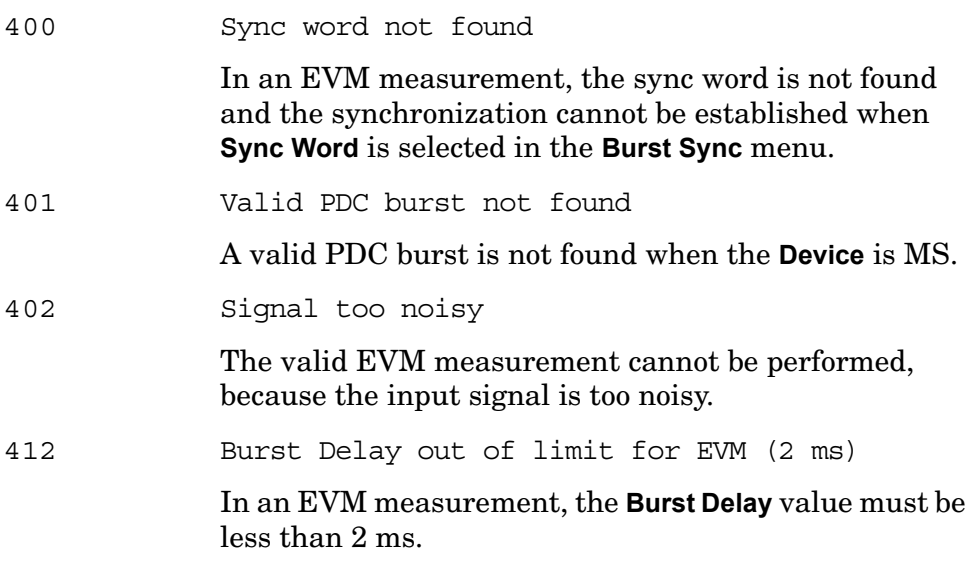

### <span id="page-28-3"></span><span id="page-28-1"></span>**500 to 599: W-CDMA Error Messages**

An error number in the range [500 to 599] indicates the instrument has detected an error relating to the W-CDMA personality.

501 Signal too noisy

502 Input power too low

<span id="page-28-5"></span>The instrument only identifies a channel as active if it meets the default threshold criteria that it is within

20 dB of the highest power code channel. The threshold can be changed using the Active Set Threshold function in the Meas Setup menu.

503 Cannot correlate to input signal

Cannot correlate to the input signal and no active channel is found. (from the composite EVM measurement) An active channel must meet the default threshold criteria that it is within 20 dB of the highest power code channel. The threshold can be changed using the active set threshold function in the Meas Setup menu.

505 Cannot sync DPCCH pilot

Cannot synchronize measurement with DPCCH pilot for Power Control measurement, because the pilot signal cannot be found. Make sure DPCCH is present in the W-CDMA uplink signal, and scramble code is set correctly.

506 Valid PRACH burst not found

Cannot synchronize measurement with PRACH channel for Power Control measurement, because the signal cannot be found. Make sure PRACH is present in the W-CDMA uplink signal, and scramble code is set correctly.

507 Critical memory shortage occurred.

This error message appears when a critical memory shortage occurs, and the current measurement is aborted. To continue, restart the measurement by pressing the **Restart** key, or by exiting and then re-entering the current mode or the current measurement.

#### 511 Stored data length too short

Stored acquisition data length is too short. You need to perform one or more of the following actions:

- Use the same **Sync Type** setting that was used when the data was aquired.
- Use the same **Start Sync Slot** setting that was used when the data was aquired.
- Reduce the **Capture Interval** setting.

#### 512 Slot format auto-detection not supported by slot power meas

The slot format auto-detection (AUTO selected) is not supported by **Slot Power** measurement type. It is supported only by **Slot Phase** measurement type.

513 Not enough memory. Decrease Capture Interval.

<span id="page-30-5"></span>Not enough memory left and the measurement cannot continue. You need to reduce the **Capture Interval** setting and then restart the measurement to recover from this situation.

#### <span id="page-30-2"></span><span id="page-30-0"></span>**600 to 699: cdma2000 Error Messages**

An error number in this range indicates the instrument has detected an error relating to the cdma2000 personality.

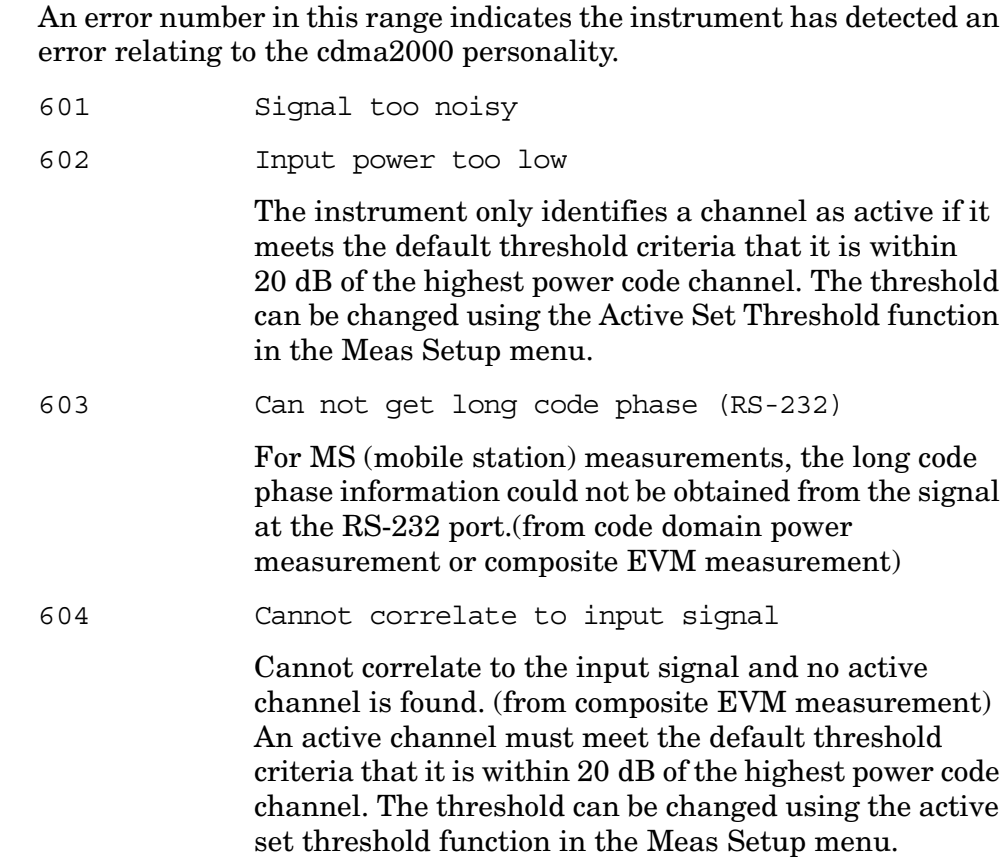

### <span id="page-30-3"></span><span id="page-30-1"></span>**700 to 799: 1xEV-DO Error Messages**

An error number in this range indicates the instrument has detected an error relating to the 1xEV personality.

- 701 Signal too noisy
- 702 Input power too low

<span id="page-30-4"></span>The instrument only identifies a channel as active if it meets the default threshold criteria that it is within 20 dB of the highest power code channel. The threshold can be changed using the Active Set Threshold function in the Meas Setup menu.

704 Cannot correlate to input signal

Cannot correlate to the input signal and no active channel is found. (from composite EVM measurement) An active channel must meet the default threshold criteria that it is within 20 dB of the highest power code channel. The threshold can be changed using the active set threshold function in the Meas Setup menu.

705 Valid 1xEV burst not found

In a 1xEV measurement, data was acquired but a 1xEV burst was not found, with the timeslot mode disabled.

706 Critical memory shortage occurred

This error message appears when a critical memory shortage occurs, and the current measurement is aborted. To continue, restart the measurement by pressing the **Preset** key, or by exiting and then re-entering the current mode or current measurement, or cycle the power.

707 No Active slot is found

Occurs when **Meas Slot Type** is **Active** and the Active slot is not found during the capture interval. Synchronization occurs and the pilot is found but no results are included in peak/average calculation.

708 No Idle slot is found

Occurs when **Meas Slot Type** is **Idol** and the Idol slot is not found during the capture interval. Synchronization occurs and the pilot is found but no results are included in peak/average calculation.

710 Memory shortage occurred; consider decreasing Capture Intvl

> <span id="page-31-1"></span>This error message appears when memory shortage, related to long capture interval, occurs. The current measurement is aborted and all the results returned are invalid values. Decrease **Capture Intvl** and restart the measurement.

#### <span id="page-31-0"></span>**Informational Messages**

These messages simply provide information; you may or may not be required to do anything.

<span id="page-31-2"></span>Informational messages appear at the bottom of the screen in the status line.

Informational Turn on Multi Channel Estimator to measure

Timing and Phase.

This functionality is only needed for the Mod Accuracy measurement in 1xEV-DO measurement mode. In the Code Domain Power view of Mod Accuracy, timing and phase for each active channel are shown. To calculate these results, the **Multi Channel Estimator** must be set to **On** or the results will be invalid.

### <span id="page-33-4"></span><span id="page-33-0"></span>**Error Message Queues**

If an error condition occurs in the instrument, it may be reported by:

- front panel display ([See "Error Queue \(Front Panel\)" on page 36.\)](#page-35-1)
- remote programming [\(See "Remote Error Queue" on page 37.\)](#page-36-4)

These two queues are viewed and managed separately. Some programming errors are not applicable to front panel operation, so they are only reported through the remote interface error queue.

Error messages will appear as they occur in the Status/Info bar that is at the bottom of the display. To view error messages fully use the keys in the **System**, **Show Errors** menu.

**NOTE** If there are any messages in the history error queue, the Err annunciator will be present on the instrument display.

### <span id="page-33-1"></span>**Clearing the Error Queue**

The error queue will only be cleared upon:

- power up
- receipt of a  $*$ CLS programming command
- reading the last error from the queue

### <span id="page-33-2"></span>**No Errors Over the Remote Interface**

When all the errors have been read from the queue, further remote error queries will return the zero (0) error message. This indicates that the error queue contains no errors.

#### **(Number) Description**

(0) No error

<span id="page-33-5"></span>The queue is empty. Every error in the queue has been read or the queue was purposely cleared by power-on or \*CLS.

### <span id="page-33-3"></span>**Error Message Format**

Error messages will appear (in the format described below) in the Status/Info bar that appears at the bottom of the display. Generally the most recent message will appear, however there are occasions when an error message that has a higher priority will appear instead of the most recent one.

Error messages appear in the following format:

<error number><error message><context-specific information><occurrences>

<error number> - unique numeric identifier (refer to the Error Message Descriptions section)

<error message> - generic description

- <context-specific information> (optional) additional information about this particular occurrence of the error
- <occurrences> Many repetitive type errors are counted rather than being individually logged. Occurrences (enclosed in parentheses) show the number of times the error has occurred since the queue was last cleared.

### <span id="page-35-2"></span><span id="page-35-1"></span><span id="page-35-0"></span>**Error Queue (Front Panel)**

This history error queue is designed in a circular (rotating) fashion. It can hold up to 250 error messages. If the queue is full, and additional error messages arrive, the oldest errors are lost. The previously read messages are not cleared from the queue; they remain in the queue until they are overwritten by a new error message.

The history error queue information can be accessed by pressing **System**, **Show Errors**. From this menu you can choose **Top Page**, **Last Page**, **Next Page**, or **Prev Page**, to switch between pages (if there are more than 17 error messages). To empty the queue, press **Clear Error Queue(s).**

You can exit the error queue display by pressing either **ESC** or **Return**. Selecting a measurement under the **Measure** key will also exit the error queue display.

### <span id="page-36-7"></span><span id="page-36-3"></span><span id="page-36-0"></span>**Error Queue (Programming Interface)**

### <span id="page-36-5"></span><span id="page-36-4"></span><span id="page-36-1"></span>**Remote Error Queue**

This queue is constructed in a linear first-in/first-out fashion. It can hold up to 30 error messages. As errors and events are detected, they are placed in the queue. Unlike the history error queue, errors in this queue are not overwritten by the latest incoming error messages. If the queue overflows, the last error in the queue is replaced with the error:

(-350) Queue overflow

When the queue overflows, the early errors remain in the queue, and the most recent error is discarded. Reading an error from the beginning of the queue removes that error from the queue, and opens a position at the end of the queue for a new error, if one is subsequently detected.

The queue overflow message remains in the queue until it is read. If errors continue to occur as the queue is read, the Queue Overflow message will be followed by as many of the new messages as will fit in the remaining queue space. If the queue fills again and another error occurs, another Queue Overflow message will be placed in the queue.

### <span id="page-36-6"></span><span id="page-36-2"></span>**Querying the Error Queue**

The SYSTem: ERROY [: NEXT]? query is a request for the next entry from the instrument's error queue. The instrument responds to the query with the next error number in the queue and its description in the format:

<error number><error message><context-specific information>

The <error number> is a unique error identifier in the range from −32768 to 32767. A negative error value indicates a general SCPI programming error, while a positive error is more instrument specific. An error value of zero indicates that no error or event has occurred. Short descriptions of the standard error numbers are described in this section. The <context-specific information> section of the error message may contain information which allows you to determine the exact error and context. For example:

Invalid suffix; FREQuency:CENT 2.0E+5 dBmV

The maximum string length of the <error message> including the <context-specific information> is 255 characters. The <error message> will be sent exactly as indicated in this document, including case. In this example, the context-specific information was the FREQ:CENT command.

If there has been more than one error, the instrument will respond with the first one in the queue. Subsequent responses to SYSTem:ERRor? will return errors until the queue is empty.

Instrument Messages **Error Queue (Programming Interface)**

# **2 Functional Testing**

<span id="page-38-1"></span><span id="page-38-0"></span>These tests check various instrument parameters to offer a high degree of confidence that the instrument is operating correctly. They are recommended as a check of instrument operation for incoming inspection or after a repair. These tests are designed to quickly test an instrument (operating within the temperature range defined by the instrument specifications) using a minimum set of test equipment

**NOTE** The instrument is checked against limits that are wider than the published specifications. If a functional test does not pass, performance verification tests must be run to confirm that a problem exists. Full instrument calibration can only be done using the performance verification and adjustment software.

<span id="page-38-2"></span>Measurement uncertainty analysis is *not* available for functional tests.

This chapter includes the following:

- ["Getting Started" on page 40](#page-39-4)
- ["Required Equipment" on page 43](#page-42-4)
- ["Functional Tests" on page 42](#page-41-1):
	- ["Frequency Response \(Flatness\)" on page 43](#page-42-5)
	- ["Amplitude Accuracy at 50 MHz" on page 48](#page-47-4)
	- ["Input Attenuator Accuracy at 50 MHz" on page 53](#page-52-5)
	- ["Displayed Average Noise Level \(DANL\)" on page 56](#page-55-4)
	- ["Phase Noise" on page 59](#page-58-3)
	- ["Residual Responses" on page 65](#page-64-5)

### <span id="page-39-8"></span><span id="page-39-4"></span><span id="page-39-0"></span>**Getting Started**

### <span id="page-39-7"></span><span id="page-39-1"></span>**Before You Start**

You must do the following *before* starting functional tests:

- 1. Ensure you have the proper test equipment, refer to ["Required Test](#page-40-1)  [Equipment" on page 41](#page-40-1).
- <span id="page-39-10"></span>2. Switch on the unit under test (UUT) and let it warm up in accordance with warm-up requirements in the instrument specifications.
- 3. Ensure that the frequency reference is set to internal. To check this, press **System** and **Reference**. The **Ref Oscillator** softkey should have Int underlined. If not, press **Ref Oscillator** until Int is underlined.

### <span id="page-39-6"></span><span id="page-39-5"></span><span id="page-39-2"></span>**Test Equipment**

["Required Test Equipment" on page 41](#page-40-1) summarizes the equipment you need to run the Functional tests. Some tests, like Flatness, can use various model numbers of a particular equipment type. The "Recommended HP/Agilent Model" will provide the best results. However, the "Alternative HP/Agilent Model" is an acceptable substitute. If neither the recommended nor the alternative test equipment are available, you may use substitute equipment that meets or exceeds the critical specifications listed in the table.

**NOTE** The validity of functional test measurements depends, in part, on the measurement accuracy of the required test equipment used. Verify the proper calibration of all test equipment before running these tests.

#### <span id="page-39-11"></span>**Test Equipment Warmup**

Allow sufficient warm-up time for test equipment. Refer to their individual operating or service manuals for warm-up specifications.

### <span id="page-39-3"></span>**Equipment Connections**

<span id="page-39-9"></span>Test setups for each test are included with the test. These are in the section titled ["Functional Tests" on page 42](#page-41-1).

<span id="page-40-27"></span><span id="page-40-24"></span><span id="page-40-18"></span><span id="page-40-16"></span><span id="page-40-14"></span><span id="page-40-11"></span><span id="page-40-8"></span><span id="page-40-5"></span><span id="page-40-2"></span>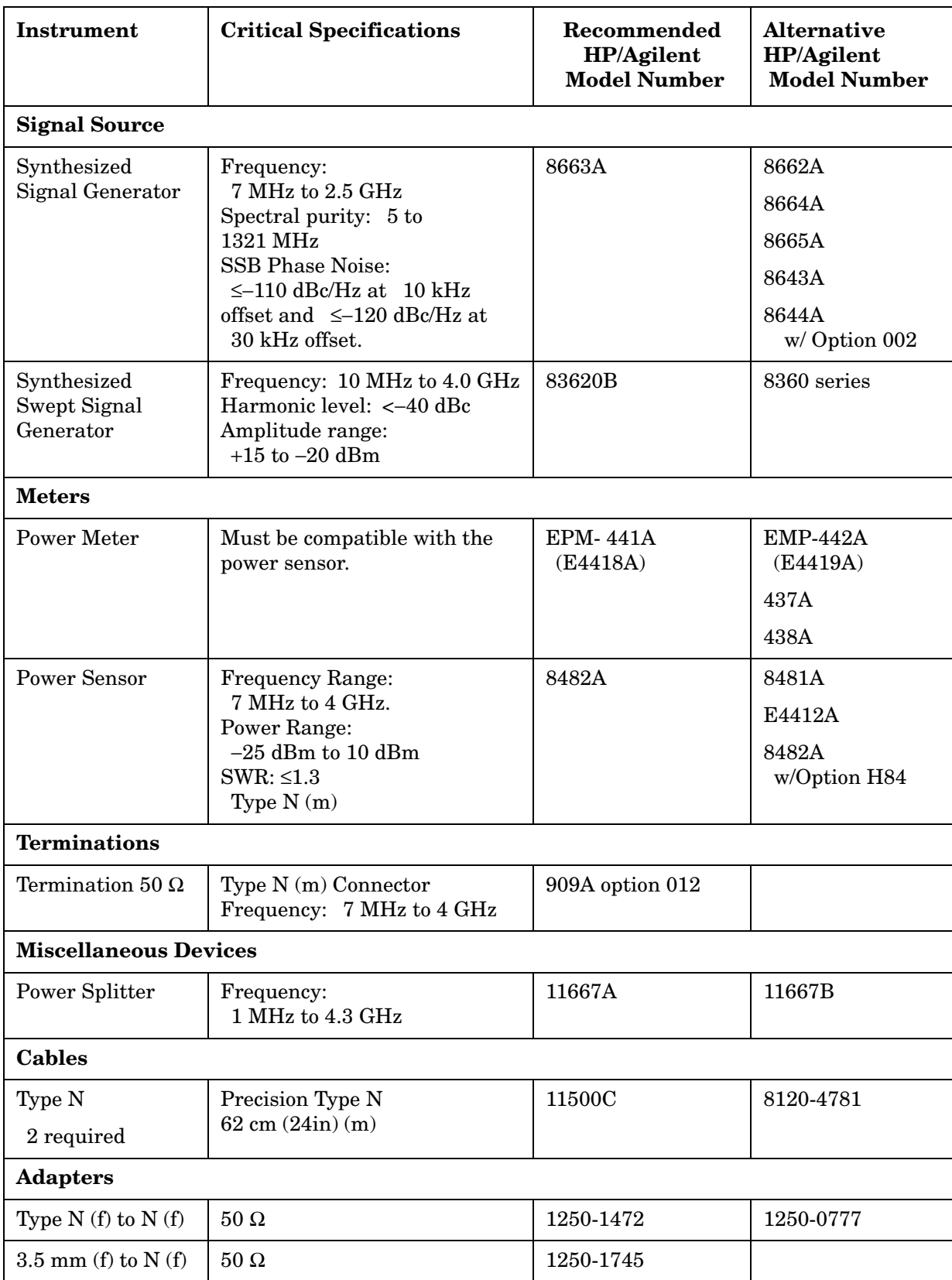

## <span id="page-40-32"></span><span id="page-40-31"></span><span id="page-40-30"></span><span id="page-40-29"></span><span id="page-40-28"></span><span id="page-40-26"></span><span id="page-40-25"></span><span id="page-40-23"></span><span id="page-40-22"></span><span id="page-40-21"></span><span id="page-40-20"></span><span id="page-40-19"></span><span id="page-40-17"></span><span id="page-40-15"></span><span id="page-40-13"></span><span id="page-40-12"></span><span id="page-40-10"></span><span id="page-40-9"></span><span id="page-40-7"></span><span id="page-40-6"></span><span id="page-40-4"></span><span id="page-40-3"></span><span id="page-40-1"></span><span id="page-40-0"></span>**Required Test Equipment**

Functional Testing **Functional Tests**

## <span id="page-41-1"></span><span id="page-41-0"></span>**Functional Tests**

The tests included in this section are:

<span id="page-41-2"></span>["Frequency Response \(Flatness\)" on page 43](#page-42-5) ["Amplitude Accuracy at 50 MHz" on page 48](#page-47-4) ["Input Attenuator Accuracy at 50 MHz" on page 53](#page-52-5) ["Displayed Average Noise Level \(DANL\)" on page 56](#page-55-4)

["Phase Noise" on page 59](#page-58-3)

["Residual Responses" on page 65](#page-64-5)

### <span id="page-42-7"></span><span id="page-42-5"></span><span id="page-42-0"></span>**Frequency Response (Flatness)**

### <span id="page-42-1"></span>**Test Limits**

Signal amplitude should remain within  $\pm 2$  dB (4 dB peak-to-peak) from 10 MHz to 4 GHz.

### <span id="page-42-2"></span>**Test Description**

The frequency response test measures amplitude error as a function of the tuned center frequency. Measurements are made at various points from 10 MHz to 4 GHz. The signal source amplitude is measured with a power meter to eliminate errors due to source flatness. The power meter is zeroed and calibrated before starting the measurement.

### <span id="page-42-4"></span><span id="page-42-3"></span>**Required Equipment**

(include cables and connectors)

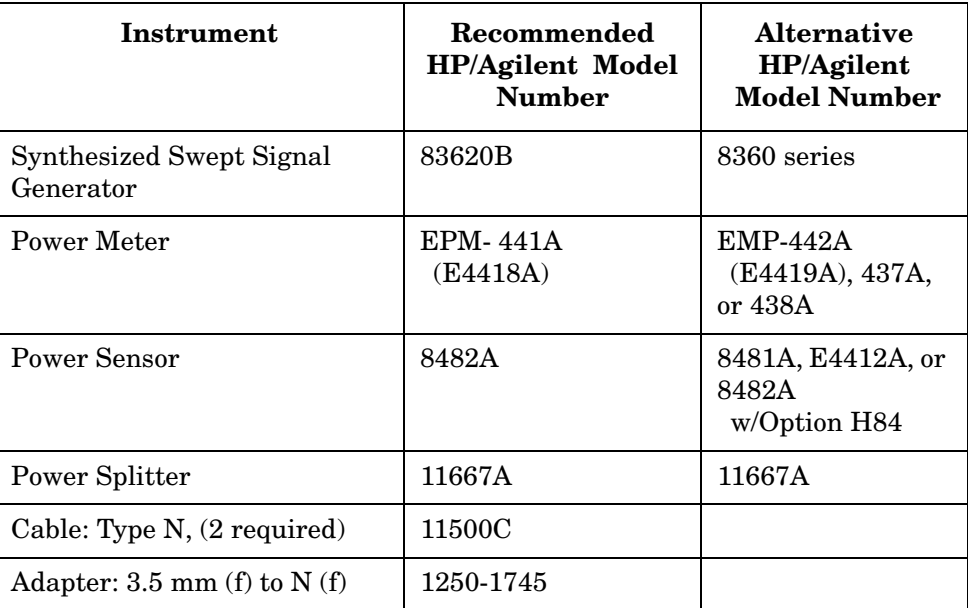

#### <span id="page-42-6"></span>**Figure 2-1 Power Meter Zero and Calibration Setup**

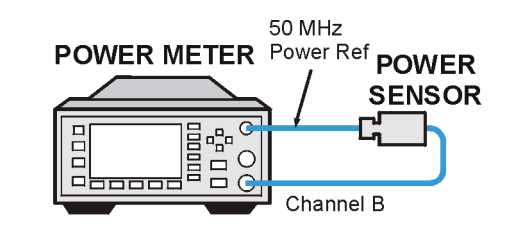

ma86a

#### Functional Testing **Frequency Response (Flatness)**

<span id="page-43-2"></span>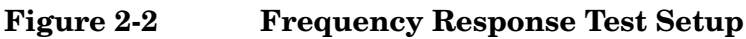

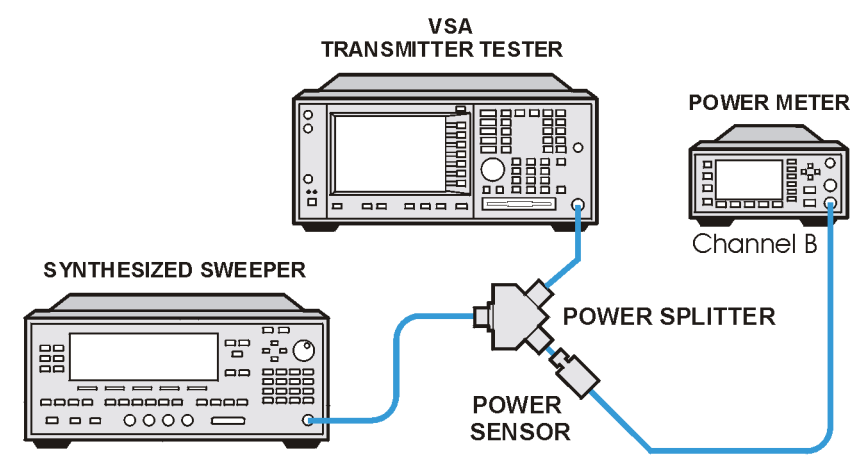

ma810a

### <span id="page-43-0"></span>**Procedure**

- 1. Configure the power meter and power sensor as shown in [Figure 2-1.](#page-42-6)
- 2. Zero and calibrate the power meter.
- 3. Preset the UUT by pressing **Preset**.
- 4. If the auto alignment for the UUT has not been run within the last hour, run it by pressing **System**, **Alignment**, and **Align All Now**
- 5. Initialize the parameters for the instrument, as listed in [Table 1,](#page-43-1)  ["UUT Initialization,"](#page-43-1) by performing the following steps:
	- a. Press **MODE**, **Basic**.
	- b. To expand the Spectrum window to full screen, ensure that the Spectrum window is highlighted and press **Zoom**.

If the Spectrum window is not highlighted, press **Next Window** until the Spectrum window is highlighted and then press **Zoom**.

- c. Press **FREQUENCY**, **Center Freq**, 10, and **MHz**.
- d. Press **Input**, **Input Atten**, 10, and **dB**.
- e. Press **Meas Setup**, **Average**, **Avg Number**, 10, and **Enter**.
- f. Press **View/Trace**, **Trace Display**, and **Average**.
- g. Press **Marker**, **Trace**, and **Spectrum Avg**.

#### <span id="page-43-1"></span>**Table 1 UUT Initialization**

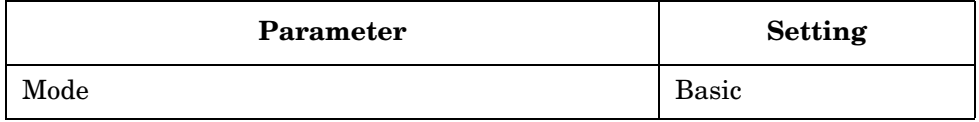

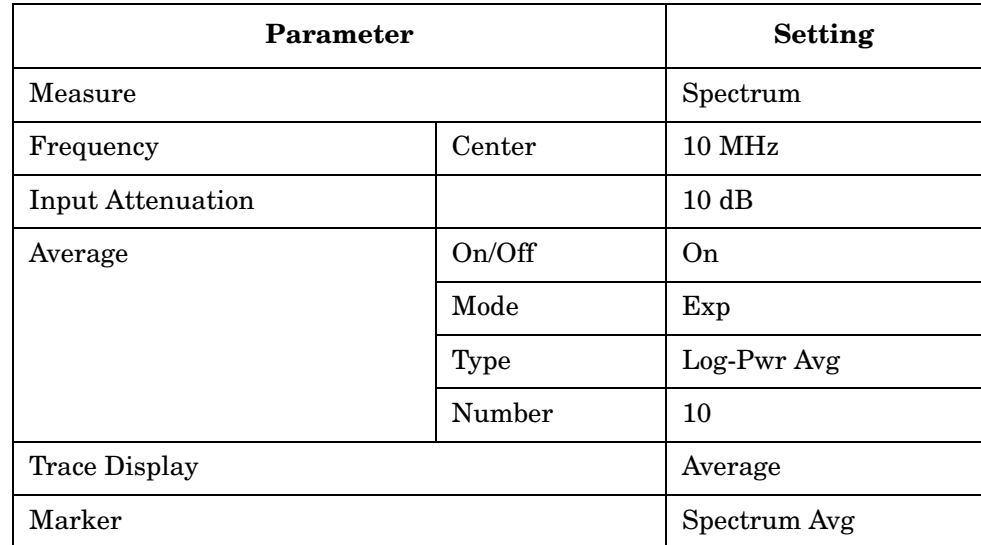

#### **Table 1 UUT Initialization (Continued)**

6. Preset the signal source and initialize the test equipment parameters as listed in [Table 2, "Signal Source Initialization."](#page-44-0)

#### <span id="page-44-0"></span>**Table 2 Signal Source Initialization**

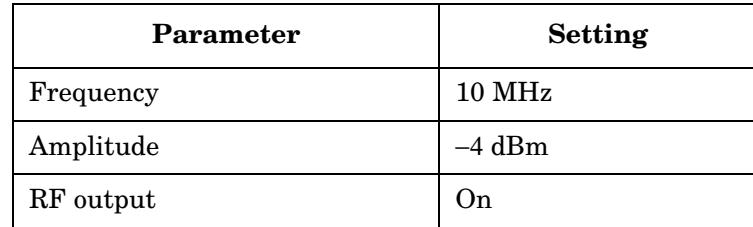

- 7. Configure equipment as shown in [Figure 2-2, "Frequency Response](#page-43-2)  [Test Setup"](#page-43-2).
- 8. Adjust the synthesized sweeper amplitude for a power meter display of −10.00 dBm, ±0.1 dB.

#### **NOTE** The power level remains unchanged for the duration of the test.

- 9. Press **Search** to position the marker on the peak of the signal.
- 10. Refer to [Table 3, "Frequency Responses Report".](#page-46-0) Enter the amplitude of the signal as displayed on the instrument under the UUT Amplitude Meas $_{Amp}$  column of [Table 3](#page-46-0).
- 11. Enter the power meter reading under the Power Meter Amplitude Power<sub>meter</sub> column of [Table 3.](#page-46-0)
- 12. Compute the flatness error using the following equation and record the results under the Flatness Error Flat<sub>error</sub> column:

 $Flat<sub>error</sub> = Meas<sub>amp</sub> - Power<sub>meter</sub>$ 

13. Perform the following steps for each frequency setting listed in

#### Functional Testing **Frequency Response (Flatness)**

#### [Table 3:](#page-46-0)

- a. Tune the source to the next frequency listed in the Center Frequency column.
- b. Set the UUT center frequency by pressing **Frequency**, **Center**, "n", and **MHz**. Where "n" is the next frequency value in the Center Frequency column.
- c. Press **Search**.
- d. Enter the power meter reading under the Power Meter Amplitude Power $_{\text{meter}}$  column.
- e. Enter the instrument reading under the UUT Amplitude Measamp column.
- f. Compute the flatness error using the following equation and record the results under the Flatness Error Flat $_{\rm error}$  column:

 $Flat<sub>error</sub> = Meas<sub>amp</sub> - Power<sub>meter</sub>$ 

The flatness error should be less than ±2dB (4 dB peak-to-peak) from 10 MHz to 4 GHz.

#### <span id="page-46-0"></span>**Table 3 Frequency Responses Report**

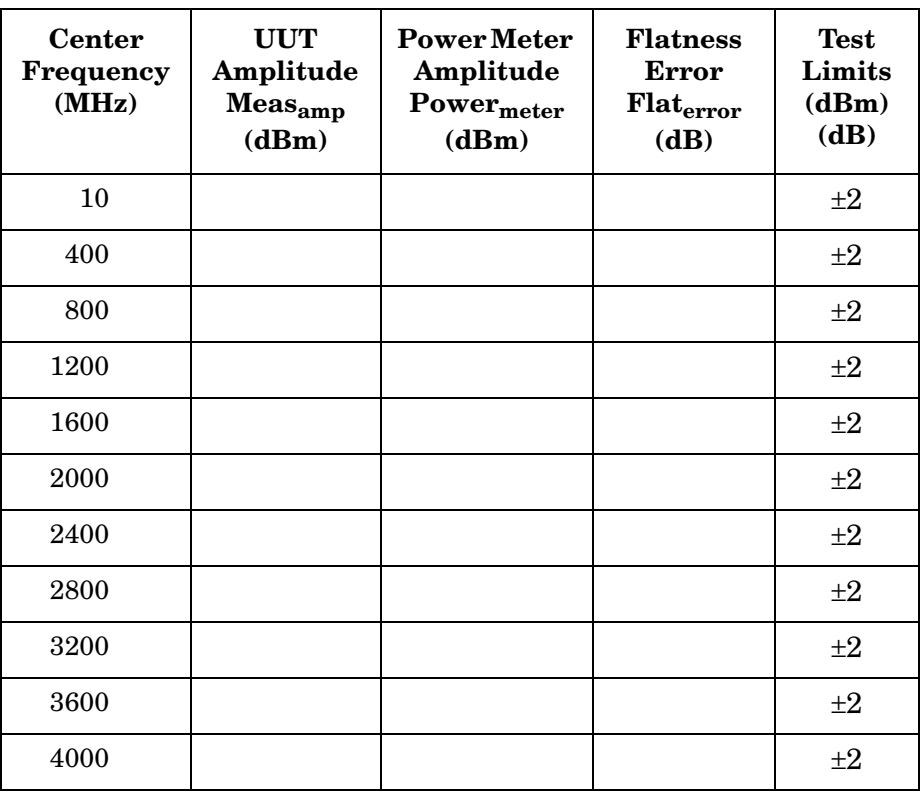

### <span id="page-47-5"></span><span id="page-47-4"></span><span id="page-47-0"></span>**Amplitude Accuracy at 50 MHz**

### <span id="page-47-1"></span>**Test Limits**

Amplitude Accuracy should remain within ±1dB of the measured source value across the range of source levels and input attenuator settings.

### <span id="page-47-2"></span>**Test Description**

The amplitude accuracy test measures the absolute amplitude of the instrument at 50 MHz. A synthesized signal generator is used as the signal source for the test. A power meter is used to measure the signal source output-signal amplitude throughout the test. The value measured by the power meter is recorded as Input. The input attenuator of the UUT is set to various values and the source amplitude is varied using the signal generator amplitude control. The signal amplitude is measured by the power meter and the UUT at each setting and the values compared. The difference between each pair of measurements indicates the amplitude accuracy.

### <span id="page-47-3"></span>**Required Equipment**

(include cables and connectors)

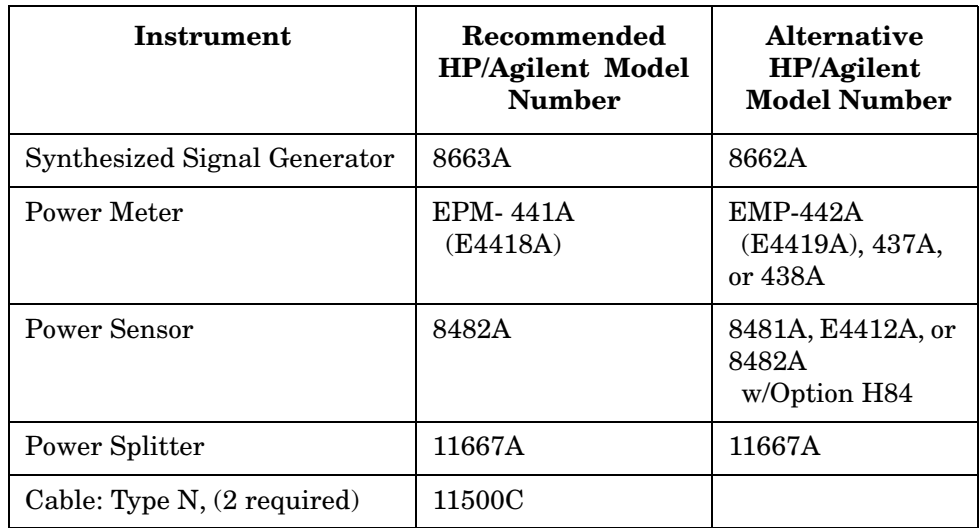

<span id="page-48-2"></span>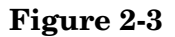

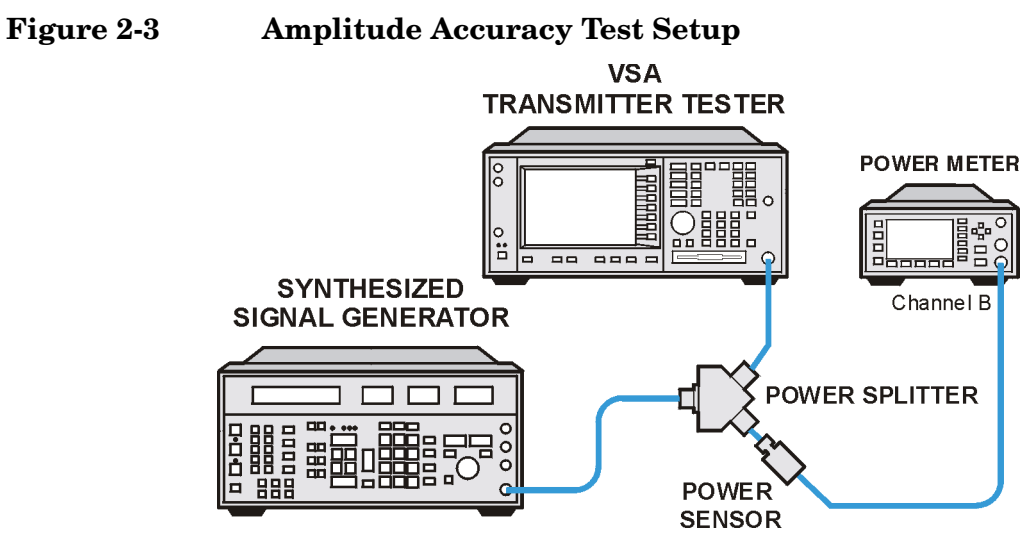

ma811a

### <span id="page-48-0"></span>**Procedure**

- 1. Preset the UUT by pressing **Preset**.
- 2. If the auto alignment for the UUT has not been run within the last hour, run it by pressing **System**, **Alignment**, and **Align All Now**.
- 3. Initialize the parameters for the instrument, as listed in [Table 4,](#page-48-1)  ["UUT Initialization,"](#page-48-1) by performing the following steps:
	- a. Press **MODE**, **Basic**.
	- b. To expand the Spectrum window to full screen, ensure that the Spectrum window is highlighted and press **Zoom**.

If the Spectrum window is not highlighted, press **Next Window** until the Spectrum window is highlighted and then press **Zoom**.

- c. Press **FREQUENCY**, **Center Freq**, 50, and **MHz**.
- d. Press **Meas Setup**, **Average**, **Avg Number**, 10, and **Enter**.
- e. Press **View/Trace**, **Trace Display**, and **Average**.
- f. Press **Marker**, **Trace**, and **Spectrum Avg**.

#### <span id="page-48-1"></span>**Table 4 UUT Initialization**

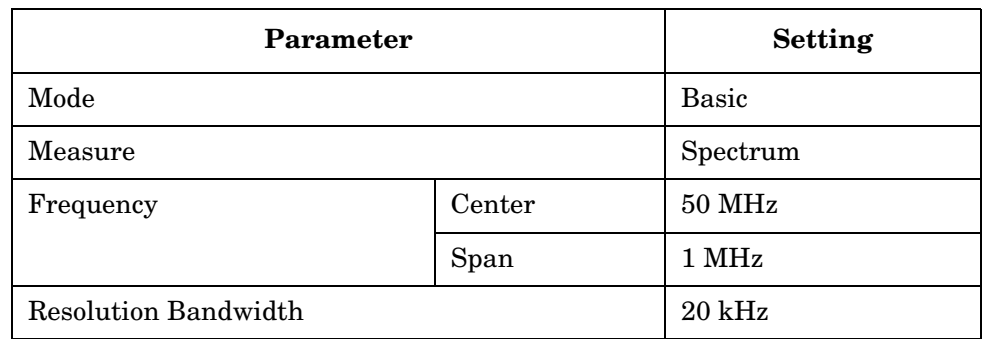

Functional Testing **Amplitude Accuracy at 50 MHz**

#### **Table 4 UUT Initialization (Continued)**

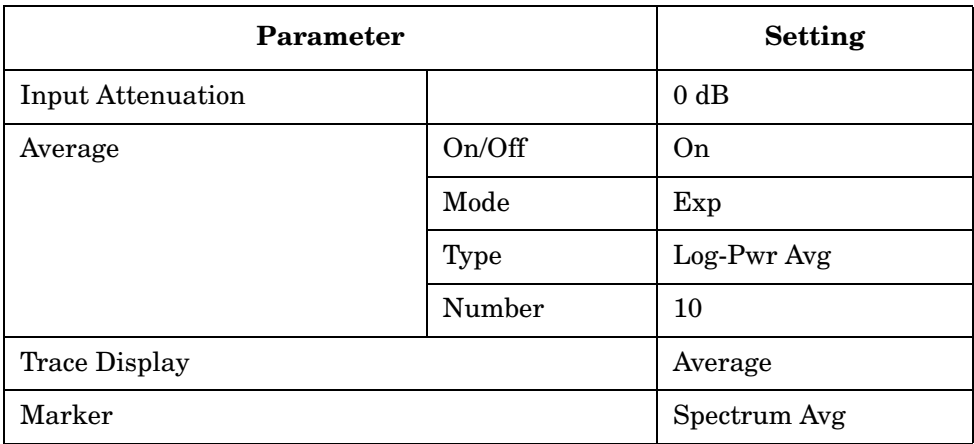

4. Preset the signal source and initialize the test equipment parameters as listed in [Table 5, "Signal Source Initialization."](#page-49-0)

#### <span id="page-49-0"></span>**Table 5 Signal Source Initialization**

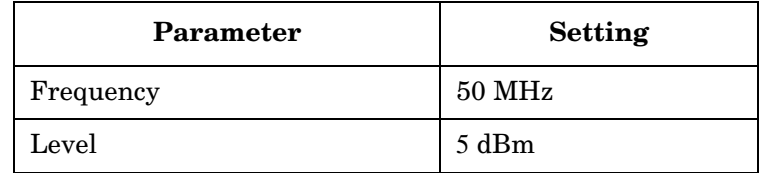

- 5. Configure the equipment as shown in [Figure 2-3, "Amplitude](#page-48-2)  [Accuracy Test Setup."](#page-48-2)
- 6. Perform the following steps for each of the nominal measured values listed in [Table 6, "Measurement Settings":](#page-50-0)
	- a. Set the signal source amplitude to the value listed in the Nominal Source Amplitude column in [Table 6](#page-50-0).
	- b. On the UUT, press **Restart** and **Search.**
	- c. Wait for the transmitter tester to finish averaging.
	- d. Adjust the source amplitude, as measured on the UUT, to ±0.5 dBm of the value listed in the Nominal Measured Value column in [Table 6](#page-50-0).
	- e. Record the signal amplitude, as measured by the power meter, in the Amplitude Input<sub>i</sub> column of Table 7, "Amplitude Accuracy at [50 MHz Report."](#page-51-0)
	- f. Press **Restart**.
	- g. Wait for the transmitter tester to finish averaging, and read the marker value.
	- h. Record the signal amplitude, as measured by the UUT, in the

Measured Amplitude  $\rm X_i$  column of [Table 7](#page-51-0).

<span id="page-50-0"></span>**Table 6 Measurement Settings** 

| <b>UUT Nominal</b><br><b>Measured Values</b><br>(dBm) | <b>Nominal Source</b><br>Amplitude<br>(dBm) | <b>UUT</b> Input<br><b>Attenuator</b><br>(dB) |
|-------------------------------------------------------|---------------------------------------------|-----------------------------------------------|
| $-2$                                                  | 5                                           | $\theta$                                      |
| $-12$                                                 | $-5$                                        | $\boldsymbol{0}$                              |
| $-22$                                                 | $-15$                                       | $\theta$                                      |
| $\overline{2}$                                        | 9                                           | $\overline{4}$                                |
| $-12$                                                 | $-5$                                        | $\overline{4}$                                |
| $-22$                                                 | $-15$                                       | $\overline{4}$                                |
| 3                                                     | 10                                          | $\overline{5}$                                |
| $-7$                                                  | $\theta$                                    | 5                                             |
| $-17$                                                 | $-10$                                       | 5                                             |
| 8                                                     | 15                                          | 10                                            |
| $-12$                                                 | $-5$                                        | 10                                            |
| $-2$                                                  | $\overline{5}$                              | 21                                            |

i. Calculate the amplitude accuracy using the following equation and record in the Error Amp\_Acc<sub>i</sub> column of [Table 7](#page-51-0):

Error Amp\_Acc<sub>i</sub> = Input<sub>i</sub> –  $X_i$ 

Functional Testing **Amplitude Accuracy at 50 MHz**

### <span id="page-51-0"></span>**Table 7 Amplitude Accuracy at 50 MHz Report**

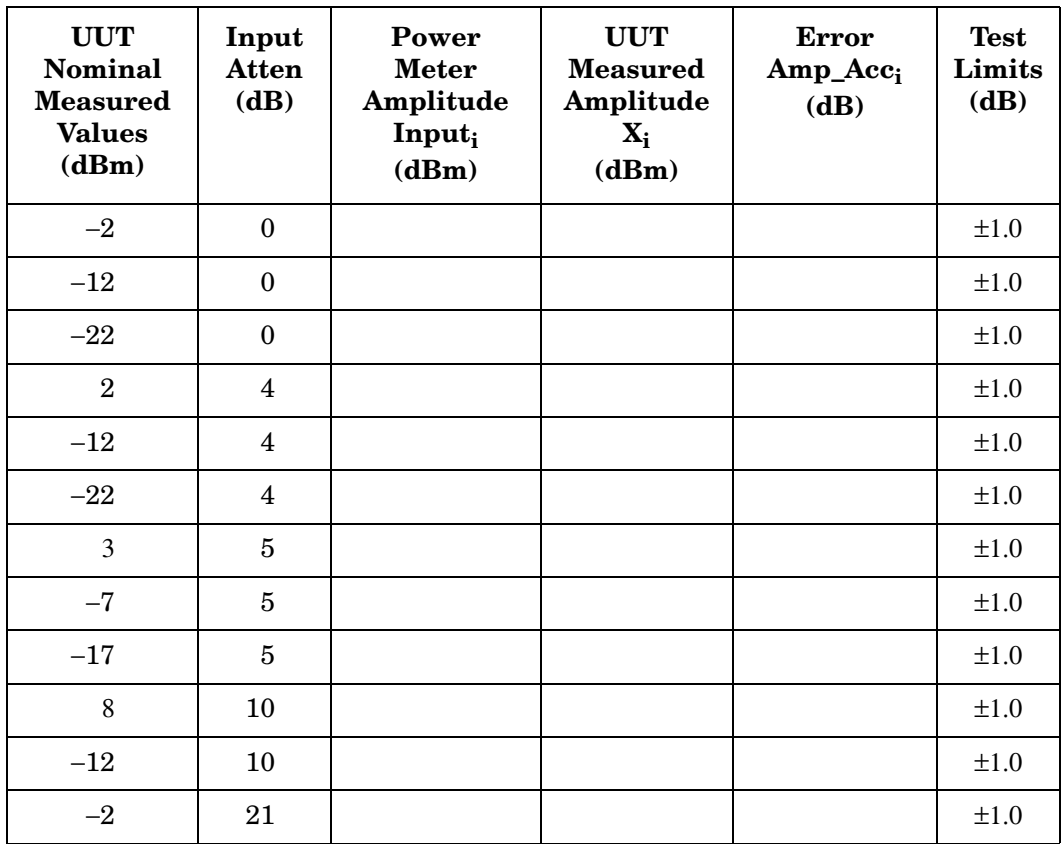

### <span id="page-52-6"></span><span id="page-52-5"></span><span id="page-52-0"></span>**Input Attenuator Accuracy at 50 MHz**

### <span id="page-52-1"></span>**Test Limits**

The internal input attenuator should reduce the input signal to a value within  $\pm 1.0$  dB of the nominal value at 50 MHz.

### <span id="page-52-2"></span>**Test Description**

The input attenuator accuracy test checks the proper function of the internal attenuator. The attenuation is checked by using the internal 50 MHz calibration signal as a source. The input attenuator of the instrument is set to various values. The internal 50 MHz calibration signal source amplitude is constant. The signal amplitude is measured by the UUT at the 10 dB attenuator setting and recorded as the reference level. Then the signal amplitude is measured by the UUT at additional settings and the measured values compared to the reference level. Because the measured level of the input signal should not vary with changes in input attenuation, the difference between the reference value and the other measured values indicates the attenuator accuracy.

### <span id="page-52-3"></span>**Required Equipment**

None

### <span id="page-52-4"></span>**Procedure**

- 1. If the auto alignment for the UUT has not been run within the last hour, run it by pressing **System**, **Alignment**, and **Align All Now**
- 2. Preset the UUT by pressing **Preset**.
- 3. Initialize the parameters for the instrument, as listed in [Table 8,](#page-53-0)  ["UUT Initialization,"](#page-53-0) by performing the following steps:
	- a. Press **MODE** and **Basic**.
	- b. To expand the Spectrum window to full screen, ensure that the Spectrum window is highlighted and press **Zoom**.

If the Spectrum window is not highlighted, press **Next Window** until the Spectrum window is highlighted and then press **Zoom**.

- c. Press **FREQUENCY**, **Center Freq**, 50, and **MHz**.
- d. Press **SPAN**, **Span**, 20, and **kHz**.
- e. Press **Input**, **Input Atten**, 10, and **dB**.
- f. Press **Input**, **Input Port**, and **50 MHz Ref**.
- g. Press **View/Trace**, **Trace Display**, and **Average**.

Functional Testing **Input Attenuator Accuracy at 50 MHz**

- h. Press **Amplitude**, **Ref Value**, −23, and **dBm**.
- i. Press **Marker**, **Trace**, and **Spectrum Avg**.

#### <span id="page-53-0"></span>**Table 8 UUT Initialization**

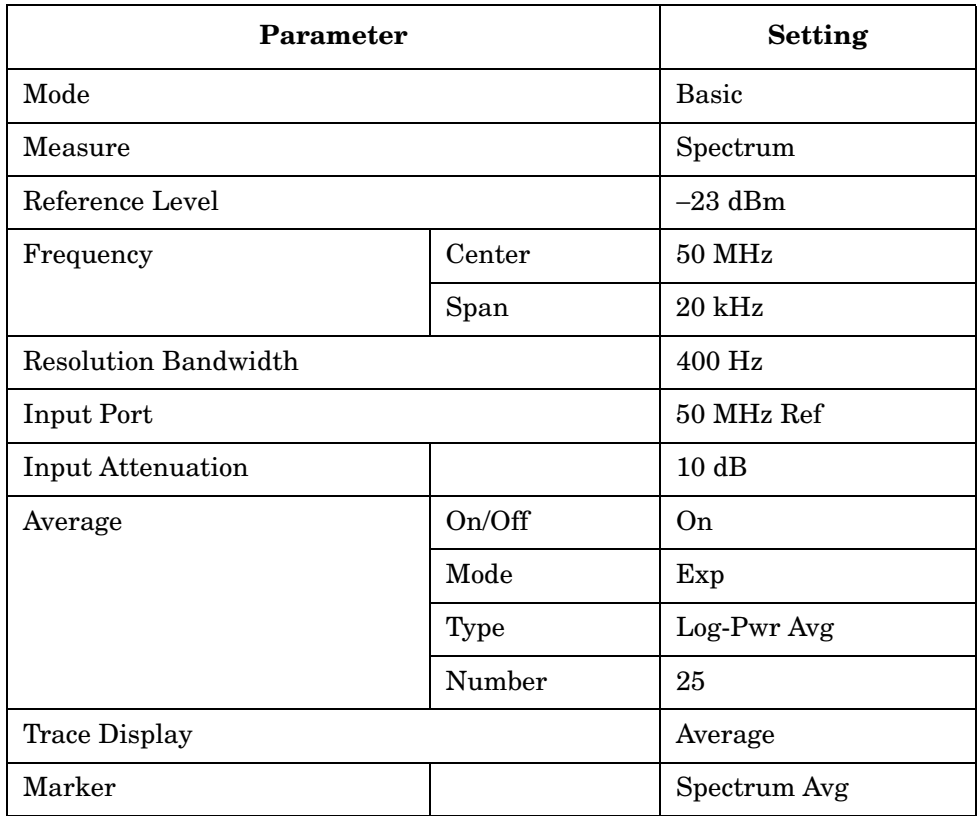

- 4. Measure the reference value by performing the following steps:
	- a. Press **Search**.
	- b. Record the marker value as  $X_{ref}$  in the Measured Value  $X_i$  column of [Table 9, "Measurement Settings."](#page-54-0)
- 5. Perform the following steps for each attenuator setting listed in [Table 9:](#page-54-0)
	- a. Press **Input**, **Input Atten**, "n", and **dB**. Where "n" is the attenuation value in the Input Attenuator column of [Table 9](#page-54-0).
	- b. Press **Restart**.
	- c. Press **Search**.
	- d. Read the marker value in dBm.
	- e. Record the measured value in the Measured Value  $X_i$  column of

#### [Table 9](#page-54-0)

<span id="page-54-0"></span>**Table 9 Measurement Settings** 

| <b>Input Attenuator</b><br>(dB) | <b>Measured Value X<sub>i</sub></b><br>(dBm) |
|---------------------------------|----------------------------------------------|
| O                               |                                              |
| 1                               |                                              |
| $\boldsymbol{2}$                |                                              |
| 4                               |                                              |
| $\overline{5}$                  |                                              |
| 10                              | $X_{ref} =$                                  |
| 20                              |                                              |
| 40                              |                                              |

6. Calculate attenuator accuracy for each attenuator setting using the following equation:

Attenuator\_Error<sub>i</sub> =  $X_i - X_{ref}$ 

7. Record the attenuator error in the Attenuator Error column of [Table](#page-54-2)  [10, "Attenuator Check at 50 MHz."](#page-54-2)

<span id="page-54-2"></span>**Table 10 Attenuator Check at 50 MHz** 

| <b>Input Attenuator</b><br>(dB) | <b>Attenuator</b><br>Error (dB) | Limit (dB) |
|---------------------------------|---------------------------------|------------|
| $\Omega$                        |                                 | ±1.0       |
| 1                               |                                 | ±1.0       |
| $\overline{2}$                  |                                 | ±1.0       |
| 5                               |                                 | ±1.0       |
| 10 <sup>a</sup>                 | $0^{\rm a}$                     | ±1.0       |
| 20                              |                                 | ±1.0       |
| 40                              |                                 | ±1.0       |

<span id="page-54-1"></span>a. The zero dB setting is the reference level.

### <span id="page-55-4"></span><span id="page-55-0"></span>**Displayed Average Noise Level (DANL)**

### <span id="page-55-1"></span>**Test Limits**

The DANL test results should be within the following limits in the four frequency ranges tested:

#### **Table 11**

<span id="page-55-5"></span>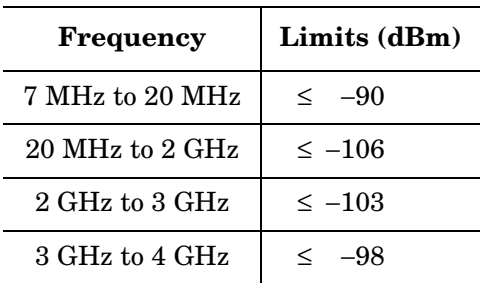

### <span id="page-55-2"></span>**Test Description**

The DANL test is a measurement of the noise generated internally by the instrument. With the RF 50  $\Omega$  input terminated in a 50  $\Omega$  load, the DANL is measured at several frequencies. A visual check is made to ensure the measurement is not done in the presence of a spurious response.

### <span id="page-55-3"></span>**Required Equipment**

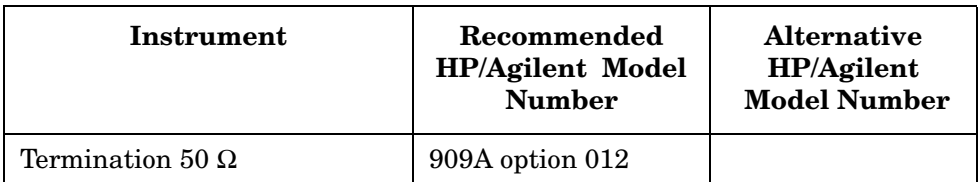

### **Figure 2-4 DANL/Noise Figure Test Setup**

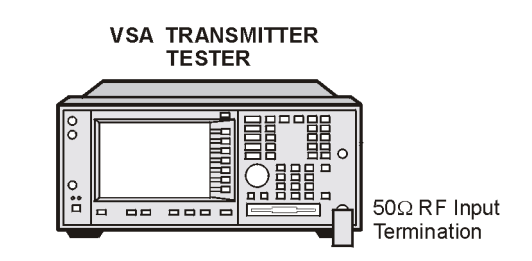

ma817a

### <span id="page-56-0"></span>**Procedure**

- 1. If the auto alignment for the UUT has not been run within the last hour, run it by pressing **System**, **Alignment**, and **Align All Now**.
- 2. Preset the UUT by pressing **Preset**.
- 3. Initialize the parameters for the instrument, as listed in [Table 12,](#page-56-1)  ["UUT Initialization,"](#page-56-1) by performing the following steps:
	- a. Press **MODE** and **Basic**.
	- b. To expand the Spectrum window to full screen, ensure that the Spectrum window is highlighted and press **Zoom**.

If the Spectrum window is not highlighted, press **Next Window** until the Spectrum window is highlighted and then press **Zoom**.

- c. Press **FREQUENCY**, **Center Freq**, 19.995, and **MHz**.
- d. Press **SPAN**, **Span**, 10, and **kHz**.
- e. Press **Meas Setup**, **Res BW**, 1, and **kHz**.
- f. Press **Meas Setup**, **Average**, **Avg Number**, 100, and **Enter**.
- g. Press **View/Trace**, **Trace Display**, and **Average**.
- h. Press **AMPLITUDE**, **Ref Scale/Div**, 5, and **dB**.
- i. Press **AMPLITUDE**, **Ref Value**, −85, and **dBm**.

#### <span id="page-56-1"></span>**Table 12 UUT Initialization**

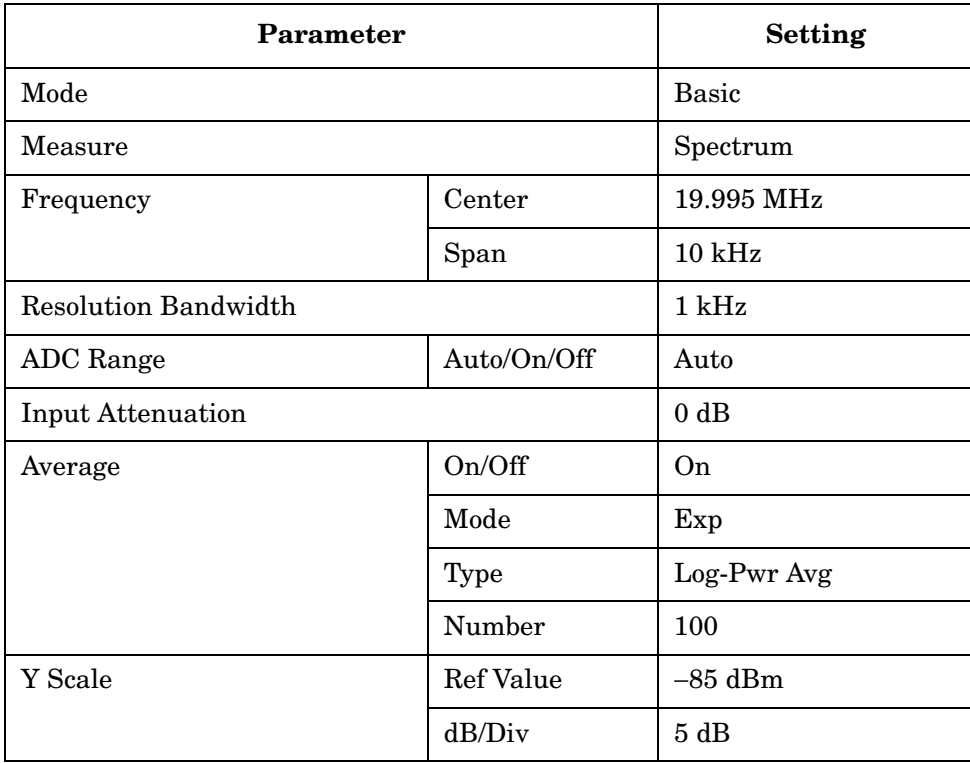

#### Functional Testing **Displayed Average Noise Level (DANL)**

#### **Table 12 UUT Initialization (Continued)**

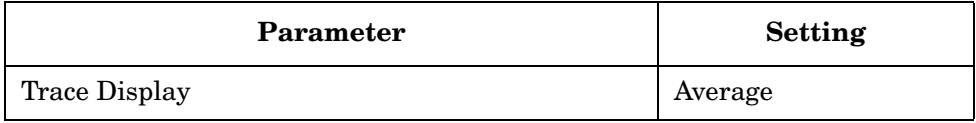

4. Connect 50  $\Omega$  termination to RF input of the UUT.

**NOTE** Ensure that you perform the measurement on the noise floor and not on a residual response within the displayed 10 kHz span. If a residual response appears, disregard the residual response when making the measurement.

- 5. Measure the average amplitude of the displayed noise level by performing the following steps:
	- a. Determine the average amplitude of the displayed noise floor by visual inspection.
	- b. Set the marker to a point on the trace that is representative of the average value of the display noise floor by pressing **Marker**, **Trace**, and **Spectrum Avg**. Then adjust the RPG knob until the marker is set on the average value point.
	- c. Read the marker value and then enter the average amplitude value into the Measured DANL column of [Table 13, "DANL Data](#page-57-0)  [Sheet."](#page-57-0)
- 6. Perform the following steps for each frequency setting listed in [Table](#page-57-0)  [13](#page-57-0):
	- a. Press **Frequency**, **Center**, "n", and **MHz**. Where "n" is the next frequency value in the Center Frequency column.
	- b. Wait for the instrument to finish averaging.
	- c. Ensure that the marker is not on a residual responses peak, read the marker value (if necessary, adjust to a point representative of the average noise value), and enter this value into [Table 13.](#page-57-0)
- 7. Compare the measured DANL levels against the test limits listed in [Table 13](#page-57-0).

#### <span id="page-57-0"></span>**Table 13 DANL Data Sheet**

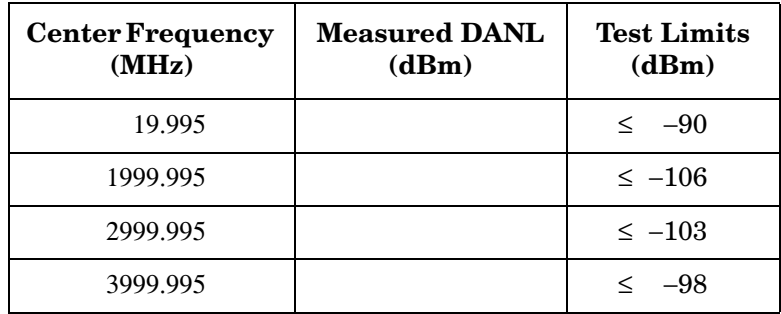

### <span id="page-58-3"></span><span id="page-58-0"></span>**Phase Noise**

### <span id="page-58-1"></span> **Test Limits**

<span id="page-58-10"></span><span id="page-58-9"></span><span id="page-58-8"></span><span id="page-58-7"></span><span id="page-58-6"></span><span id="page-58-5"></span><span id="page-58-4"></span>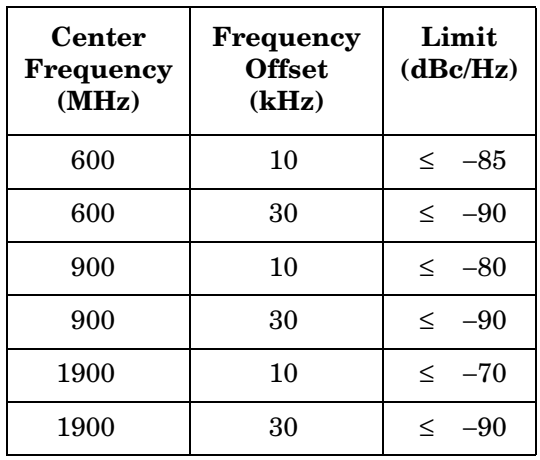

### <span id="page-58-2"></span>**Test Description**

The phase noise test verifies that phase noise is within acceptable limits. In this test, the source is connected to the RF Input. With the input attenuator set to 10 dB, the source output amplitude is adjusted to a 7 dBm. Input attenuation and source level remain unchanged throughout the test. The noise marker function is used to measure the phase noise at various offsets from the center frequency.

**NOTE** When phase noise is measured, the phase noise of the source and the UUT are combined. Phase noise components only add, and therefore the phase noise of the source is an important consideration. The limits and measurement points for this test have been established for a source with an absolute SSB Phase Noise of ≤ 110 dBc at 10 kHz offset and  $\leq$  120 dBc at 30 kHz offset. If you are using a source other than those recommended in [Table on page 40](#page-39-5), ensure that it meets the critical specifications listed. However, if your source does not meet these specifications, you can complete the test by increasing the test limits. Alternatively, the spectral purity of most sources can be improved by connecting the source frequency reference to a house reference (usually 10 MHz).

Functional Testing **Phase Noise**

### <span id="page-59-0"></span>**Required Equipment**

(include cables and connectors)

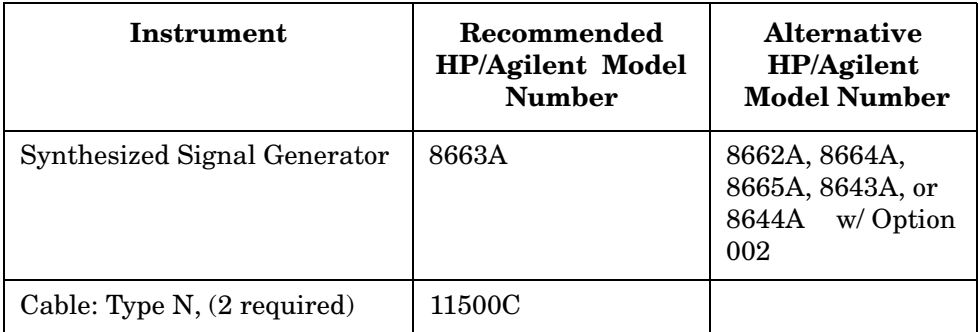

#### <span id="page-59-2"></span>**Figure 2-5 Phase Noise Test Setup**

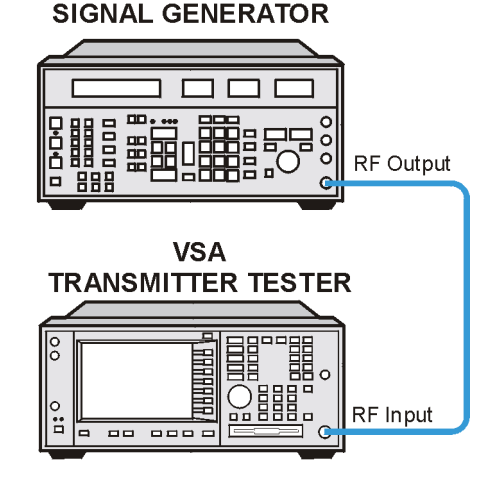

**SYNTHESIZED** 

ma82a

### <span id="page-59-1"></span>**Procedure**

- 1. If the auto alignment for the UUT has not been run within the last hour, run it by pressing **System**, **Alignment**, and **Align All Now**.
- 2. Preset the UUT by pressing **Preset**.
- 3. Initialize the parameters for the instrument, as listed in [Table 14,](#page-60-0)  ["UUT Initialization,"](#page-60-0) by performing the following steps:
	- a. Press **MODE**, and **Basic**.
	- b. To expand the Spectrum window to full screen, ensure that the Spectrum window is highlighted and press **Zoom**.

If the Spectrum window is not highlighted, press **Next Window** until the Spectrum window is highlighted and then press **Zoom**.

c. Press **Marker**, **Trace**, **Spectrum Avg**.

**Functional Testing**

**Functional Testing** 

- d. Press **FREQUENCY**, **Center Freq**, 600, and **MHz**.
- e. Press **SPAN**, **Span**, 800, and **Hz**.
- f. Press **Input**, **Input Atten**, 10, and **dB**.
- g. Press **Meas Setup**, **More** until (2 of 2) is displayed, **Advanced**, **More** until (2 of 2) is displayed, and **ADC Dither** until On is underlined.
- h. Press **Meas Setup**, **More** until (2 of 2) is displayed, **Advanced**, **ADC Range**, **Manual**, and −**6 dB**.
- i. Press **Meas Setup**, **More** until (2 of 2) is displayed, **Advanced**, and **Pre-ADC BPF**, until Off is underlined.
- j. Press **Meas Setup**, **Average**, **Avg Number**, 5, and **Enter**.
- k. Press **Meas Setup**, **Average**, **Avg Type**, and **Pwr Avg (RMS)**.
- l. Press **View/Trace, Trace Display**, and **Average**.

#### <span id="page-60-0"></span>**Table 14 UUT Initialization**

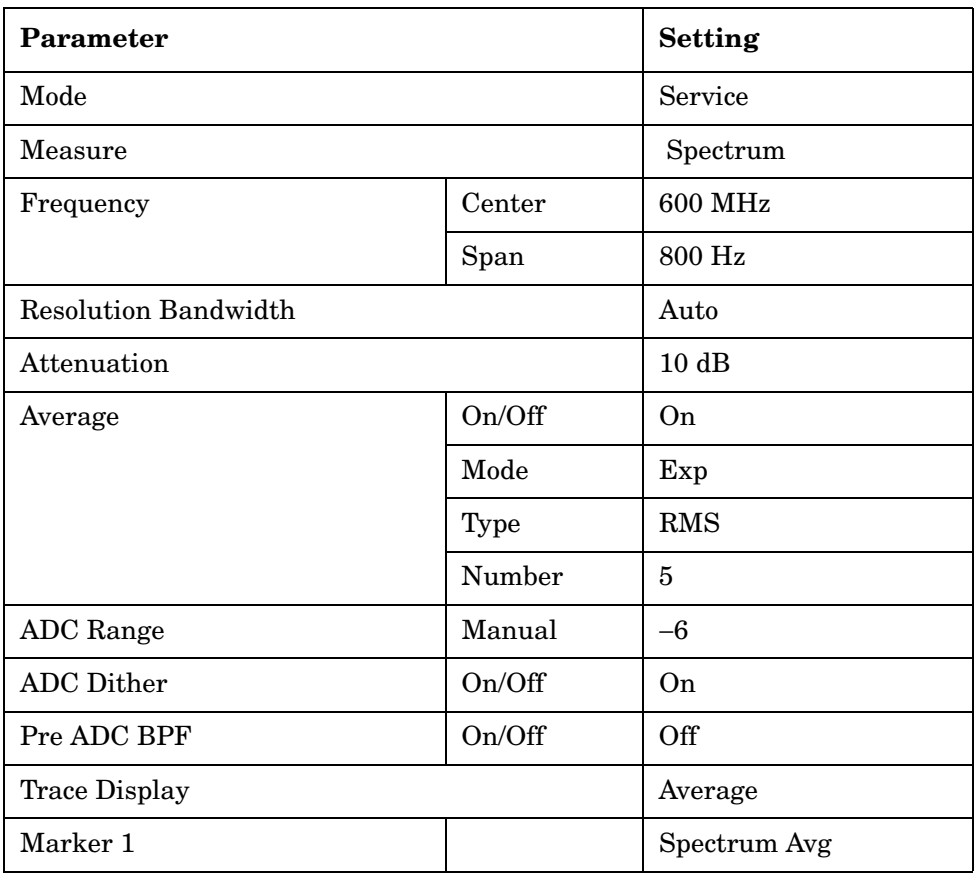

4. Preset the signal source and initialize the parameters as shown in

Functional Testing **Phase Noise**

#### [Table 15, "Synthesizer Signal Generator Initialization."](#page-61-0)

<span id="page-61-0"></span>**Table 15 Synthesizer Signal Generator Initialization** 

| Parameter | <b>Setting</b> |
|-----------|----------------|
| Frequency | 600 MHz        |
| Function  | Sine Wave      |
| Amplitude | 7 dBm          |

- 5. Configure the test equipment as shown in [Figure 2-5, "Phase Noise](#page-59-2)  [Test Setup."](#page-59-2)
- 6. Perform the following steps to establish the source reference amplitude:
	- a. Set the signal source frequency to 600 MHz.
	- b. If the trace is not on the display, adjust the amplitude reference value by pressing **Amplitude** and **Ref Value**. Then use the RGB knob to adjust the reference value to bring the trace onto the display.
	- c. Press **Search**.
	- d. Adjust the source amplitude until the UUT measures  $7 dBm \pm 0.5$ .
	- e. Press **Restart**.
	- f. Wait for the transmitter tester to finish averaging.
	- g. Read the marker value in dBm.
	- h. Record the measured value as  $Y_i$  ref.

Yi ref = \_\_\_\_\_\_\_\_\_\_\_ dBm

- 7. Reset the UUT parameters to measure the phase noise by performing the following steps:
	- a. Press **Meas Setup**, **Res BW**, 5, **Hz**.
	- b. Press **Meas Setup**, **More** until (2 of 2) is displayed, **Advanced**, **ADC Range**, and **Auto**.
	- c. Press **Meas Setup**, **More** until (2 of 2) is displayed, **Advanced**, and **Pre-ADC BPF**, until On is underlined.
	- d. Press **Marker**, **Function**, and **Noise**.

#### **Table 16 UUT Initialization**

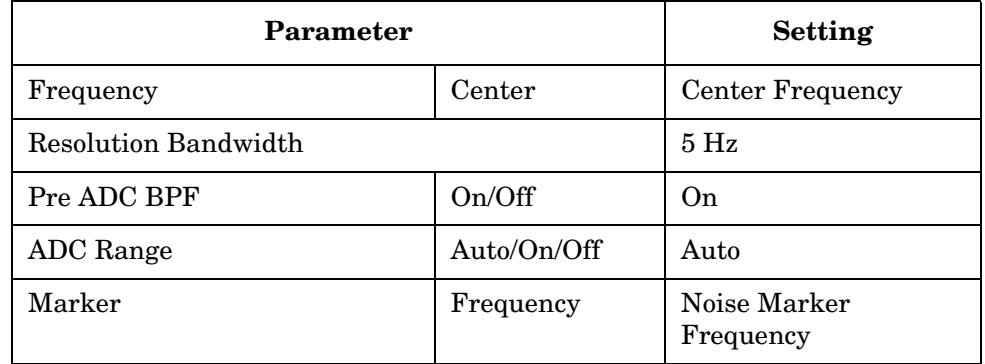

- 8. If the trace is not on the display, adjust the amplitude reference value by pressing **Amplitude** and **Ref Value**. Then use the RGB knob to adjust the reference value to bring the trace onto the display.
- 9. Perform the following steps for each frequency setting listed in [Table](#page-63-0)  [17, "Measurement Settings"](#page-63-0):
	- a. Set the signal source frequency to the value listed in the Source Frequency column of [Table 17.](#page-63-0)
	- b. Set the center frequency on the UUT by pressing **FREQUENCY**, **Center Freq**, "n", and **MHz**. Where "n" is the frequency value in the Center Frequency column.

For example:

Press **FREQUENCY**, **Center Freq**, 600.010000, and **MHz**.

c. Set the noise marker frequency by pressing **Marker**, "n", and **MHz**. Where "n" is the frequency value in the Noise Marker Frequency column.

For example:

Press **Marker**, 600.010000, and **MHz**.

Functional Testing **Phase Noise**

#### <span id="page-63-0"></span>**Table 17 Measurement Settings**

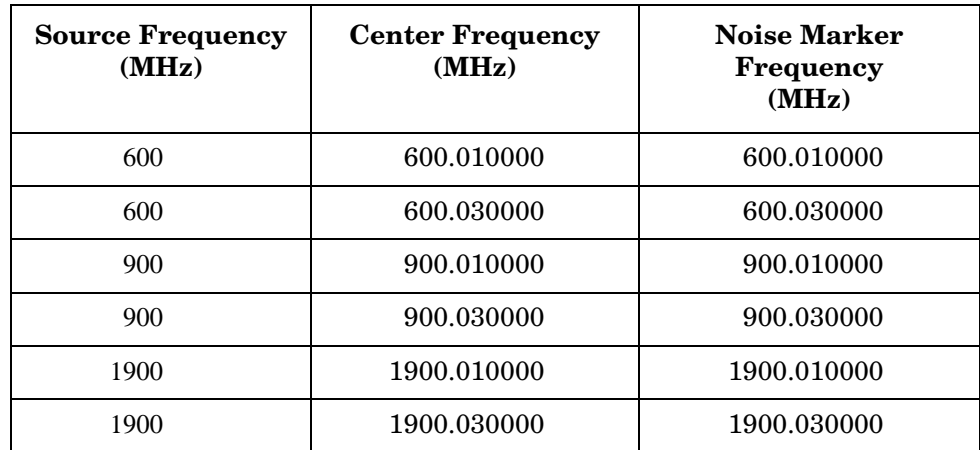

- d. Press **Restart**.
- e. Wait for the instrument to finish averaging.
- f. Read the noise marker value in dBm.
- g. Record the measured value in the Measured  $Y_{i \text{ dBm/Hz}}$  column in [Table 18, "Phase Noise Report."](#page-63-1)
- h. Calculate the phase noise in dBc/HZ using the following equation and record in the Calculated  $Y_i$  dBc/Hz column of [Table 18](#page-63-1).

 $Y_i$  dBc/Hz =  $Y_i$  dBm/Hz –  $Y_i$  ref

<span id="page-63-1"></span>**Table 18 Phase Noise Report** 

| Carrier<br>Frequency<br>(MHz) | Frequency<br><b>Offset</b><br>(kHz) | <b>Measured</b><br>$Y_i$ dBm/Hz<br>(dBm/Hz) | <b>Calculated</b><br>$Y_i$ dBc/Hz<br>(dBc/Hz) | <b>Test</b><br>Limit<br>(dBc/Hz) |
|-------------------------------|-------------------------------------|---------------------------------------------|-----------------------------------------------|----------------------------------|
| 600                           | 10                                  |                                             |                                               | $\leq -85$                       |
| 600                           | 30                                  |                                             |                                               | $\leq -90$                       |
| 900                           | 10                                  |                                             |                                               | $\leq -80$                       |
| 900                           | 30                                  |                                             |                                               | $\leq -90$                       |
| 1900                          | 10                                  |                                             |                                               | $\leq -70$                       |
| 1900                          | 30                                  |                                             |                                               | $\leq -90$                       |

### <span id="page-64-5"></span><span id="page-64-0"></span>**Residual Responses**

### <span id="page-64-1"></span> **Test Limits**

<span id="page-64-9"></span><span id="page-64-8"></span><span id="page-64-7"></span>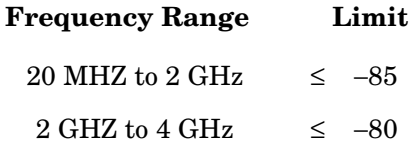

### <span id="page-64-2"></span>**Test Description**

The residual response test measures the instrument residual responses. With the RF 50  $\Omega$  input terminated in a 50  $\Omega$  load, internal residual responses are measured at various frequencies between 50 MHz and 4 GHz. There are multiple residual responses across the frequency spectrum of the instrument. The residual responses are measured at only a few representative frequency points.

### <span id="page-64-3"></span>**Required Equipment**

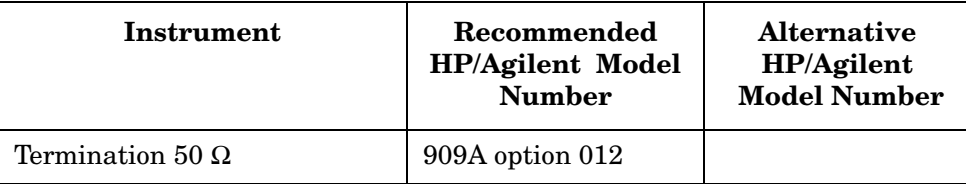

#### <span id="page-64-6"></span>**Figure 2-6 Residual Responses Test Setup**

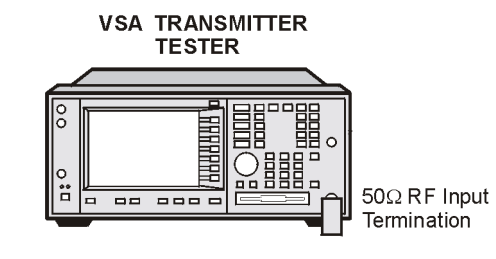

ma817a

### <span id="page-64-4"></span>**Procedure**

- 1. If the auto alignment for the UUT has not been run within the last hour, run it by pressing **System**, **Alignment**, and **Align All Now**
- 2. Preset the UUT by pressing **Preset**.
- 3. Initialize the parameters for the instrument, as listed in [Table 19,](#page-65-0)  ["UUT Initialization,"](#page-65-0) by performing the following steps:
	- a. Press **MODE** and **Basic**.

#### Functional Testing **Residual Responses**

b. To expand the Spectrum window to full screen, ensure that the Spectrum window is highlighted and press **Zoom**.

If the Spectrum window is not highlighted, press **Next Window** until the Spectrum window is highlighted and then press **Zoom**.

- c. Press **Marker**, **Trace**, and **Spectrum Avg**.
- d. Press **FREQUENCY**, **Center Freq**, 50, and **MHz**.
- e. Press **SPAN**, **Span**, 5, and **MHz**.
- f. Press **Meas Setup**, **More** until (2 of 2) is displayed, **Advanced**, **More** until (2 of 2) is displayed, and **ADC Dither** until Off is underlined.
- g. Press **Meas Setup**, **More** until (2 of 2) is displayed, **Advanced**, **ADC Range**, and **Auto**.
- h. Press **View/Trace**, **Trace Display**, and **Average**.
- i. Press **Amplitude**, **Ref Value**, 20, and **dB**.

<span id="page-65-0"></span>**Table 19 UUT Initialization** 

| <b>Parameter</b>            |             | <b>Setting</b>   |
|-----------------------------|-------------|------------------|
| Mode                        |             | <b>Basic</b>     |
| Measure                     |             | Spectrum         |
| Frequency                   | Center      | <b>50 MHz</b>    |
|                             | Span        | 5 MHz            |
| <b>Resolution Bandwidth</b> |             | $10 \text{ kHz}$ |
| Attenuation                 |             | 0 dB             |
| Average                     | On/Off      | On               |
|                             | Mode        | Exp              |
|                             | Type        | Log-Pwr Avg      |
|                             | Number      | 25               |
| ADC Rang                    | Auto/On/Off | Auto             |
| <b>ADC</b> Dither           | On/Off      | Off              |
| Pre ADC BPF                 | On/Off      | On.              |
| <b>Trace Display</b>        |             | Average          |
| Marker 1                    |             | Spectrum Avg     |

- 4. Configure the test equipment as shown in [Figure 2-6, "Residual](#page-64-6)  [Responses Test Setup."](#page-64-6)
- 5. Perform the following steps for each frequency setting listed in [Table](#page-66-0)  [20, "Measurement Settings"](#page-66-0):

a. Set the center frequency by pressing **FREQUENCY**, **Center Freq**, "n", and **MHz**. Where "n" is the frequency value in the Center Frequency column.

For example:

Press **FREQUENCY**, **Center Freq**, 50, and **MHz**.

b. Set the frequency span by pressing **SPAN**, **Span**, "n", and **MHz**. Where "n" is the frequency value in the Span Frequency column.

For example:

Press **SPAN**, **Span**, 5, and **MHz**.

c. Set the resolution bandwidth by pressing **Meas Setup**, **Res BW**, "n", and **kHz**. Where "n" is the frequency value in the Res BW column.

For example:

Press **Meas Setup**, **Res BW**, 10, and **kHz**.

#### <span id="page-66-0"></span>**Table 20 Measurement Settings**

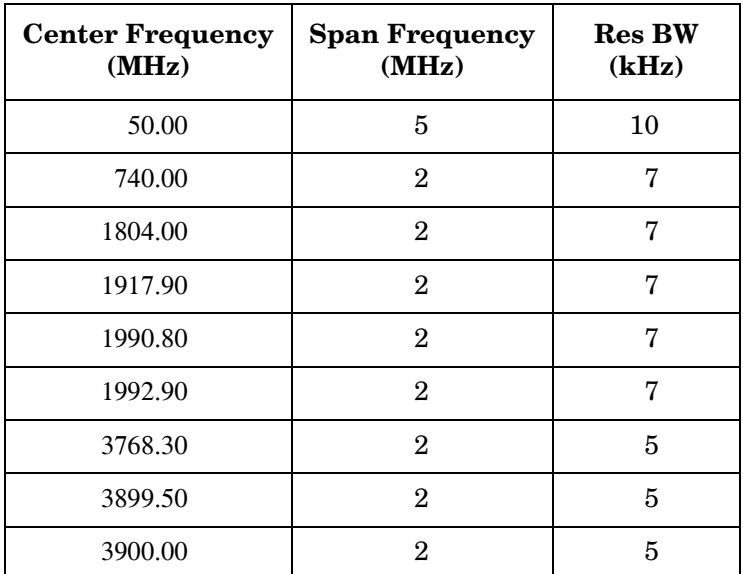

d. Press **Search**.

- e. Wait for the instrument to finish averaging.
- f. Read the marker value in dBm.
- g. Record the measured value as  $X_i$  in the Measured  $X_i$  column of [Table 21, "Residual Response Report."](#page-66-1)

#### <span id="page-66-1"></span>**Table 21 Residual Response Report**

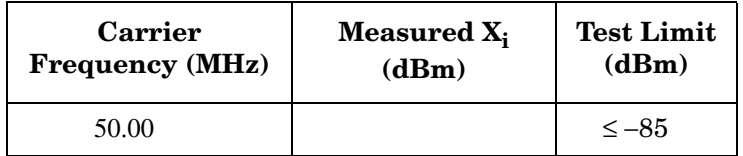

Functional Testing **Residual Responses**

### **Table 21 Residual Response Report (Continued)**

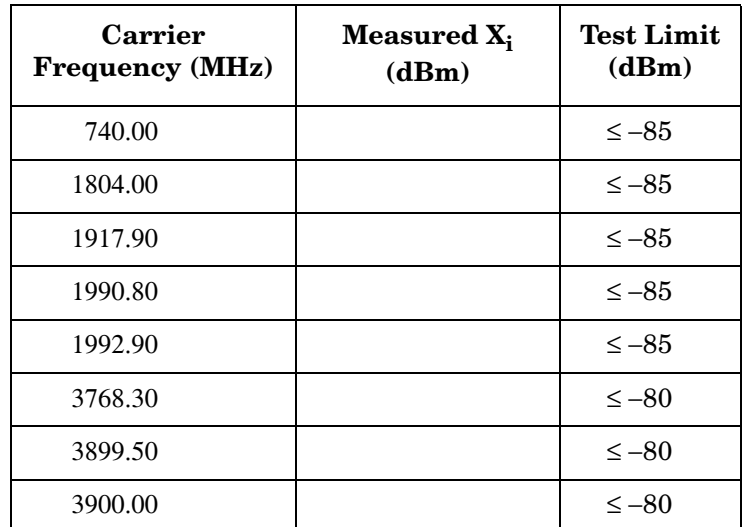

### <span id="page-68-0"></span>**Index**

#### **A**

amplitude accuracy, [48](#page-47-5) test description, [48](#page-47-5) annunciators, [6](#page-5-2) attenuator accuracy, [53](#page-52-6) test description, [53](#page-52-6) average noise level, [56](#page-55-5) test description, [56](#page-55-5)

#### **C**

calibration testing, [39](#page-38-1) cdma2000 error messages 13001 to 13100, [31](#page-30-4) Corrections Off error annunciator, [6](#page-5-3)

#### **D**

DANL, [56](#page-55-5) test description, [56](#page-55-5), [59](#page-58-10) display error annunciators, [6](#page-5-2) display average noise level test description, [56](#page-55-5) displayed average noise level, [56](#page-55-5)

#### **E**

equipment functional testing, [40](#page-39-6) Error annunciator, [6](#page-5-4) error annunciators, [6](#page-5-2) error messages 10926 to 10950 (PDC), [29](#page-28-4) 13001 to 13100 (1xEV-DO), [31](#page-30-4) 1xEV-DO (13001 to 13100), [31](#page-30-4) front panel error queue, [36](#page-35-2) front panel error/status bar, [6](#page-5-2) PDC (10926 to 10950), [29](#page-28-4) error messages (500 to 599), [29](#page-28-5) error queue, [36](#page-35-2), [37](#page-36-5) errors 0, [34](#page-33-5) 1 to 99, [22](#page-21-3) 100 to 199, [25](#page-24-2) -199 to -100, [17](#page-16-1) 200 to 299, [28](#page-27-4) 300 to 399, [28](#page-27-5)  $-399$  $-399$  $-399$  to  $-300, 9$ 400 to 499, [29](#page-28-4) -499 to -400, [8](#page-7-3), [10](#page-9-1) 600 to 699, [31](#page-30-5) 700 to 799, [31](#page-30-4) descriptions, [7](#page-6-2) instrumen[t specific](#page-6-2), [8](#page-7-4), [22](#page-21-4) not in list, 7 querying the error queue, [37](#page-36-6)

SCPI remo[te interface error](#page-36-7)  queue, 37 with no number, [7](#page-6-2) Even Second error annunciator, [6](#page-5-5) External Referen[ce error](#page-5-6)  annunciator, 6

#### **F**

flatness, [43](#page-42-7) frequency response, [43](#page-42-7) test description, [43](#page-42-7) frequency response, [43](#page-42-7) flatness,  $43$ test description, [43](#page-42-7) functional test descriptions, [42](#page-41-2) functional testing, [39](#page-38-1) before starting, [40](#page-39-7) equipment, [40](#page-39-6) getting started, [40](#page-39-8) test descriptions, [42](#page-41-2) test equipment, [40](#page-39-6) test list, [42](#page-41-2) test setups, [40](#page-39-9) warmup times, [40](#page-39-10)

#### **I**

informational messages descriptions, [32](#page-31-1) display location, [32](#page-31-2) input attenuator accuracy, [53](#page-52-6) test description, [53](#page-52-6) instrument testing, [39](#page-38-1) instrument-specific errors positive numbers, [8](#page-7-4), [22](#page-21-4)

#### **M**

measurement uncertainties, [39](#page-38-2) messages informational, [32](#page-31-1)

#### **N**

noise level, [56](#page-55-5) test description, [56](#page-55-5) noise, display average test description, [56](#page-55-5) noise, displayed average, [56](#page-55-5) noise, phase, [59](#page-58-10) test description, [59](#page-58-10)

#### **P**

PDC error messages 10926 to 10950, [29](#page-28-4) perfromance testing, [39](#page-38-1) phase noise, [59](#page-58-10)

#### **R**

residual, [65](#page-64-9) test description, [65](#page-64-9) residual responses, [65](#page-64-9) test description, [65](#page-64-9) responses, residual, [65](#page-64-9) test description, [65](#page-64-9)

#### **S**

setups functional testing, [40](#page-39-9) Show Errors key, [36](#page-35-2)

#### **T**

test descriptions, [42](#page-41-2) amplitude accuracy, [48](#page-47-5) attenuator accuracy, [53](#page-52-6) average [noise level](#page-55-5), [56](#page-55-5) DANL, 56 displayed average noise level, [56](#page-55-5) frequency response, [43](#page-42-7) input attenuator accuracy, [53](#page-52-6) noise displayed average, [56](#page-55-5) noise, phase, [59](#page-58-10) phase noise, [59](#page-58-10) residual, [65](#page-64-9) residual responses, [65](#page-64-9) responses, residual, [65](#page-64-9) test equipment functional testing, [40](#page-39-6) warm-up times, [40](#page-39-11) test list functional testing, [42](#page-41-2) testing, [42](#page-41-2) tests of the instrument, [39](#page-38-1)

#### **U**

uncertainties, measurement, [39](#page-38-2) Unlock error annunciator, [6](#page-5-7)

#### **W**

warm-up times functional testing, [40](#page-39-11) test equipment, [40](#page-39-11) W-CDMA err[or messages](#page-28-5) 500 to 599, 29

## **Index**